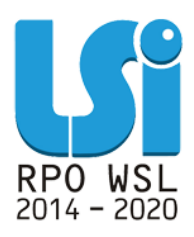

**Instrukcja wypełniania Rejestru postępowań / zamówień i dokumentów w ramach Lokalnego Systemu Informatycznego 2014 dla Beneficjentów RPO WSL 2014-2020 w części dotyczącej współfinansowania z EFS**

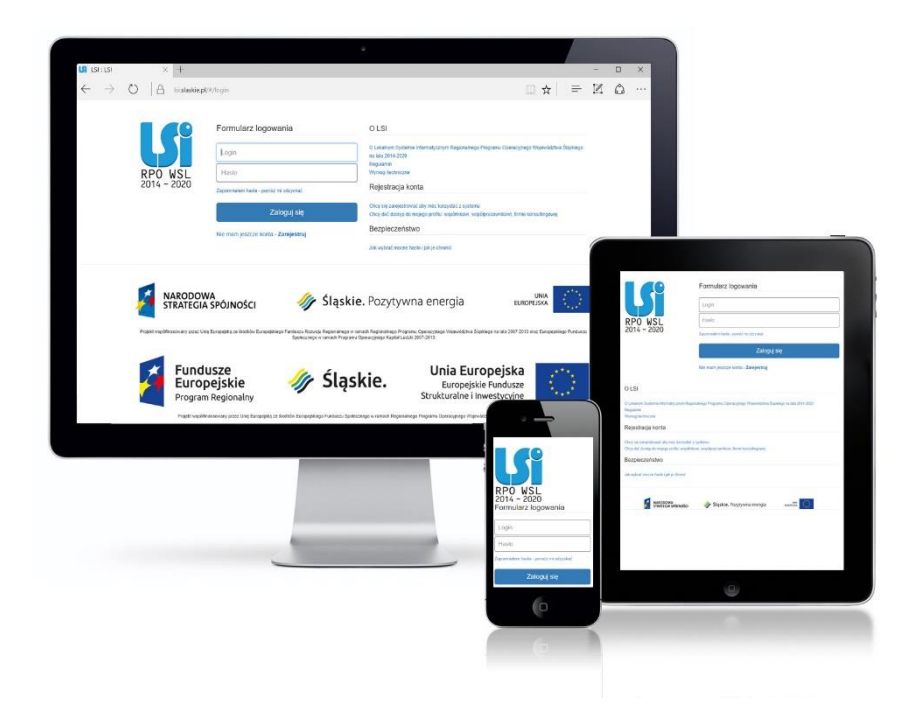

**KATOWICE, STYCZEŃ 2020 WERSJA 3.0**

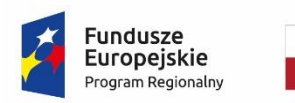

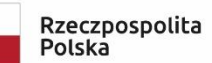

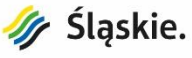

Unia Europejska Europejski Fundusz Społeczny

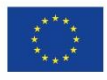

# **Spis treści**

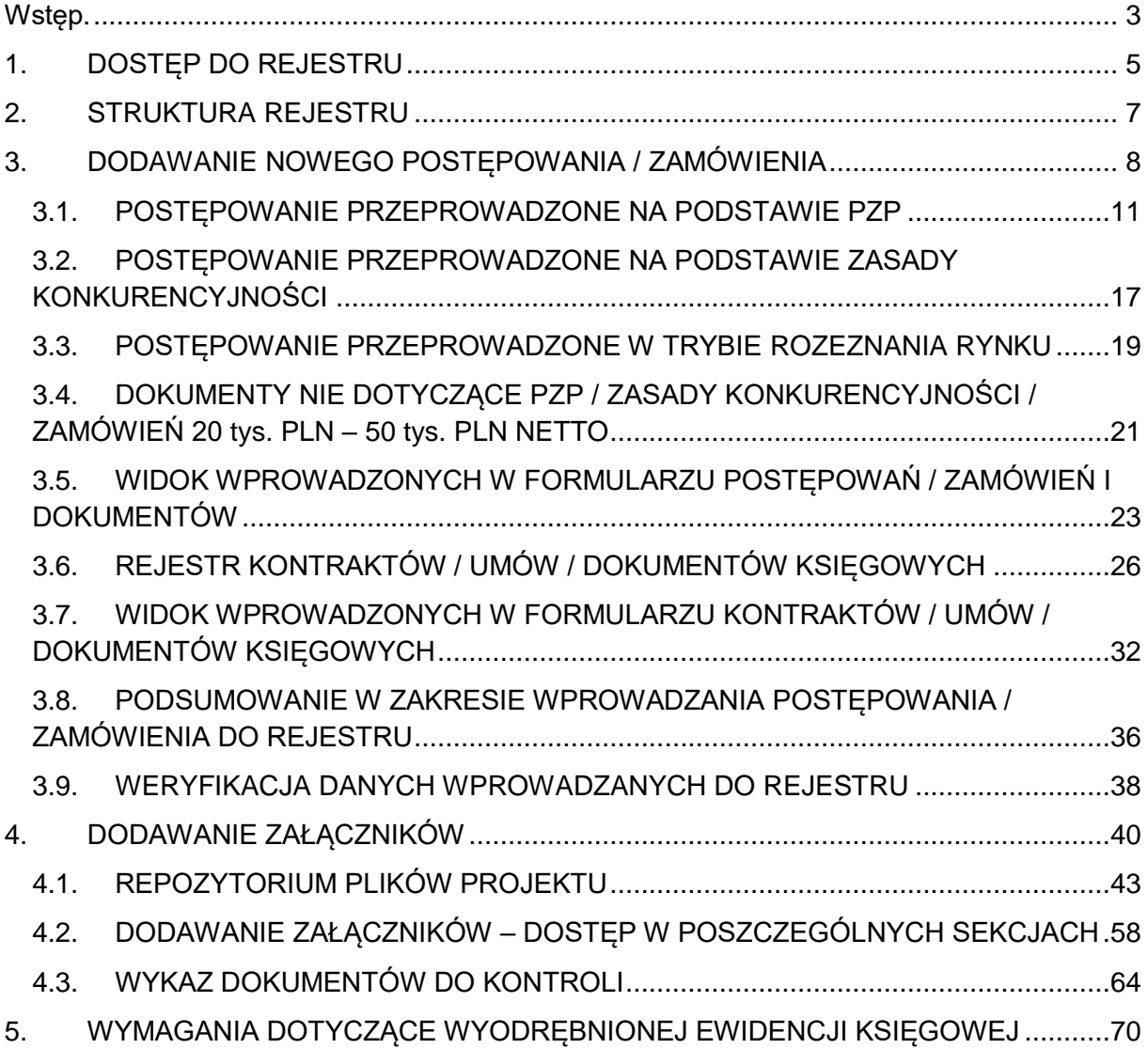

### **Wstęp**

Lokalny System Informatyczny Regionalnego Programu Operacyjnego Województwa Śląskiego na lata 2014-2020 (dalej: LSI 2014), został przygotowany przez Urząd Marszałkowski Województwa Śląskiego. Główne cele LSI 2014 to:

- 1. wspomaganie zarządzania i wdrażania RPO WSL 2014-2020;
- 2. zapewnienie narzędzia informatycznego dla Wnioskodawców lub Beneficjentów służącego do przygotowania dokumentów;
- 3. zmniejszenie obciążeń administracyjnych Beneficjentów i instytucji zaangażowanych we wdrażanie programu;
- 4. usprawnienie i przyśpieszenie pracy instytucji;
- 5. wspomaganie wybranych procesów.

Przy składaniu wniosku o dofinansowanie w ramach RPO WSL 2014-2020 oraz w trakcie realizacji projektów beneficjenci są zobowiązani przygotować wnioski aplikacyjne oraz wnioski o płatność w LSI 2014. LSI 2014 został uruchomiony dla obsługi RPO WSL 2014-2020 wdrażanego przez Urząd Marszałkowski Województwa Śląskiego, Śląskie Centrum Przedsiębiorczości oraz Wojewódzki Urząd Pracy w Katowicach.

Niniejsza instrukcja odnosi się do wypełniania *Rejestru postępowań / zamówień i dokumentów* (dalej: *Rejestr*) w części dotyczącej współfinansowania z Europejskiego Funduszu Społecznego.

<span id="page-2-0"></span>*Rejestr* jest narzędziem umożliwiającym gromadzenie wszelkich danych o prowadzonych postępowaniach i umowach, jakie Beneficjent zawarł z wykonawcami w ramach danego projektu oraz o sposobie, w jaki wykonawcy zostali wybrani, a także wszelkich dokumentów, jakie następnie rozliczane są we wnioskach o płatność (dalej WNP). Dodatkowo *Rejestr* umożliwia również gromadzenie dokumentacji w postaci załączników.

W module należy ująć:

- dane na temat **wszystkich dokumentów księgowych niezależnie od ich wartości** (np. faktura, rachunek, lista płac), które będą podstawą do rozliczenia wydatków w składanym wniosku o płatność (**złożenie wniosku o płatność z wydatkami możliwe jest jedynie wówczas, gdy dane do WNP są uzupełnione poprzez powiązanie dokumentów z** *Rejestrem, a w Rejestrze znajdują się skany dokumentów związanych z rozliczanymi wydatkami)*.
- dane na temat wszystkich zamówień o wartości szacunkowej **przekraczającej 50 tys. PLN netto** tj. bez podatku od towaru i usług VAT przeprowadzonych w oparciu o przepisy ustawy z dnia 29 stycznia 2004 r. - **Prawo zamówień publicznych** (t.j. Dz. U. z 2019 r. poz.1843, z późn. zm.) lub **zasady konkurencyjności** (sekcja 6.5.2 *Wytycznych w zakresie kwalifikowalności wydatków w ramach Europejskiego Funduszu Rozwoju Regionalnego, Europejskiego Funduszu Społecznego oraz Funduszu Spójności na lata 2014 – 2020).*

- dane na temat wszystkich zamówień o wartości **od 20 tys. PLN netto do 50 tys. PLN netto** włącznie tj. bez podatku od towaru i usług VAT (**rozeznanie rynku** *– sekcja 6.5.1 Wytycznych w zakresie kwalifikowalności wydatków w ramach Europejskiego Funduszu Rozwoju Regionalnego, Europejskiego Funduszu Społecznego oraz Funduszu Spójności na lata 2014 – 2020).*

W przypadku, gdy zamówienie dotyczące projektu stanowi część większego zamówienia jednostki, w **Rejestrze** należy uwzględnić dane całego zamówienia, a nie tylko części projektowej.

Beneficjent ma obowiązek przekazać pełną informację na temat ww. postępowań i umów, jakie zawarł z wykonawcami w ramach realizowanego projektu poprzez bieżące, systematyczne uzupełnianie poszczególnych pól *Rejestru* zgodnie z instrukcją. Informacje i dokumenty umieszczone w module zamówień są bowiem podstawą do weryfikacji przez Instytucję Zarządzającą poprawność przeprowadzonych zamówień/zakupów.

W pkt. **4.3** niniejszej instrukcji zamieszczono **wykaz dokumentów**, które należy dołączyć do *Rejestru* w postaci załączników.

Kwestie dostępu do LSI 2014, logowania oraz wymogów technicznych i działania Repozytorium Projektu opisano w "*Instrukcji użytkownika Lokalnego Systemu Informatycznego 2014 dla Wnioskodawców / Beneficjentów RPO WSL 2014-2020*" dostępnej pod adresem: [https://rpo.slaskie.pl/czytaj/lokalny\\_system\\_informatyczny\\_2014](https://rpo.slaskie.pl/czytaj/lokalny_system_informatyczny_2014)

Wszystkie pozostałe instrukcje dostępne są pod adresem: <http://rpo.slaskie.pl/repo/>

Aby uzyskać dostęp do *Rejestru* przejdź na Stronę logowania do Systemu LSI 2014, która dostępna jest pod adresem [https://lsi.slaskie.pl.](https://lsi.slaskie.pl/)

# **1. DOSTĘP DO REJESTRU**

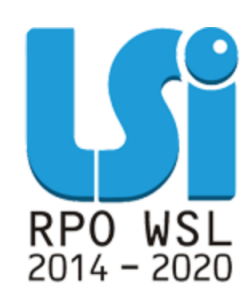

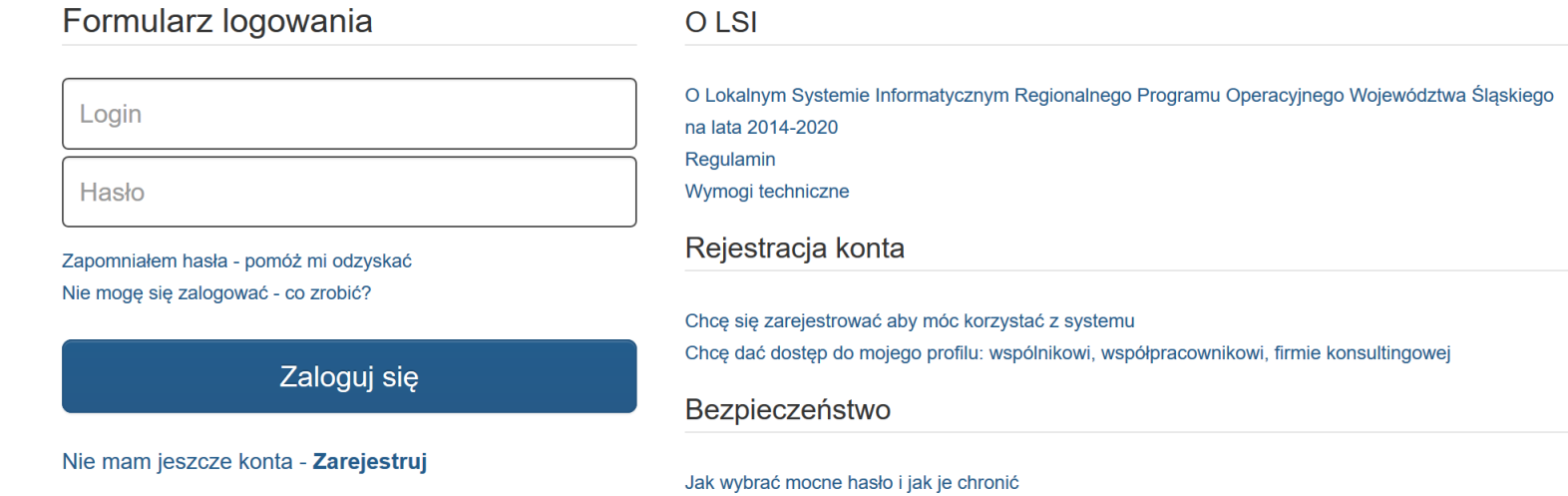

<span id="page-4-0"></span>Po zalogowaniu do Systemu LSI wyświetlony zostanie profil Beneficjenta, którego jesteś właścicielem (lub Profil jaki został Ci udostępniony).

## W menu głównym za pomocą przycisku **Projekty** wybierz listę wszystkich **Realizowanych** *projektów*.

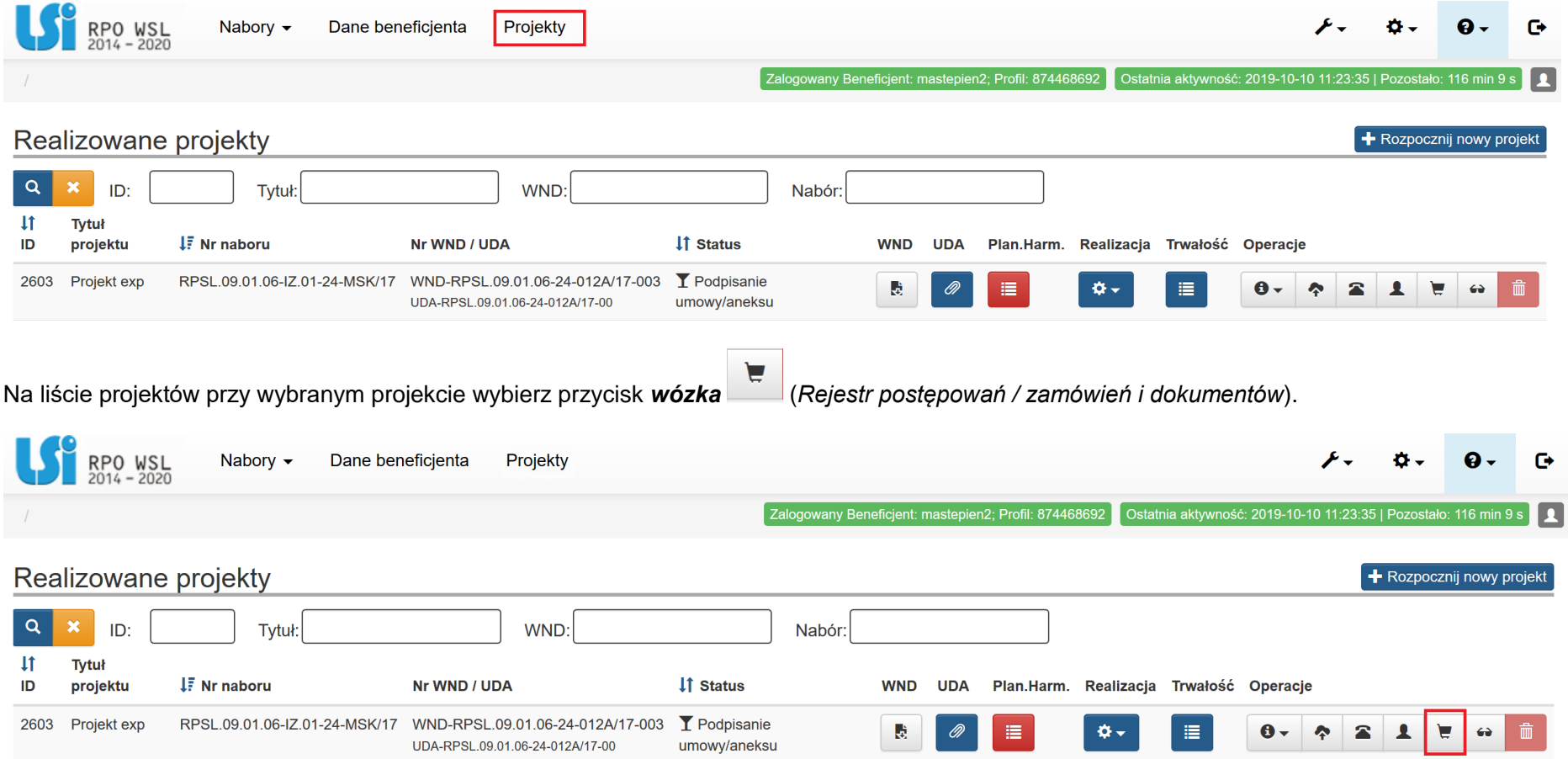

### **2. STRUKTURA REJESTRU**

*Rejestr* zbudowany jest dwupoziomowo. W pierwszej kolejności dodajesz postępowania / zamówienia, a następnie kontrakty, umowy i dokumenty księgowe. Dzięki takiej budowie *Rejestr* pozwala gromadzić informacje w zakresie przeprowadzenia postępowania (a więc sposobu w jaki został wybrany wykonawca), udzielenia zamówienia (rozumiane jako podpisanie umowy z wykonawcą), zmian do umowy (są to ewentualne zmiany jakie dokonały strony umowy) oraz dokumentów księgowych z nim związanych będących podstawą do rozliczenia wydatków w składanym wniosku o płatność.

Każda umowa zawarta z wykonawcą (czy to w formie pisemnej czy dorozumianej) jest konsekwencją przeprowadzonego wcześniej postępowania. Z tego tytułu w pierwszej kolejności Beneficjent zobowiązany jest utworzyć w systemie postępowanie / zamówienie, a dopiero do tak stworzonego postępowania / zamówienia istnieje możliwość dodania umowy (i aneksów), a następnie dokumentów księgowych.

W każdym z poziomów *Rejestru* masz możliwość dodawania załączników, zamieszczonych wcześniej w **Repozytorium dokumentów**

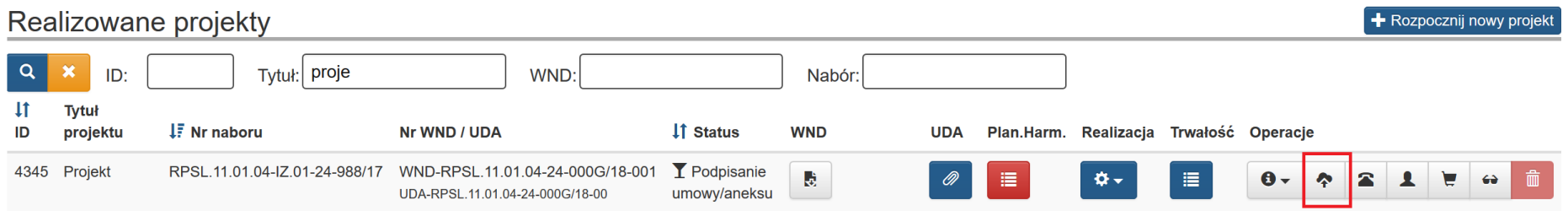

<span id="page-6-0"></span>Informacja jak należy dodawać załączniki w **Repozytorium dokumentów** została zamieszczona w dalszej części instrukcji.

**Do** *Rejestru* **należy wprowadzić wszystkie dokumenty księgowe, które będą rozliczone w części B.1 wniosku o płatność.** 

 $\clubsuit$ 

## **3. DODAWANIE NOWEGO POSTĘPOWANIA / ZAMÓWIENIA**

Przycisk wózka na liście projektów uruchamia **Rejestr postępowań / zamówień i dokumentów.**

Aby dodać nowe postępowanie/zamówienie wybierz przycisk **Dodaj nowe postępowanie / zamówienie.**

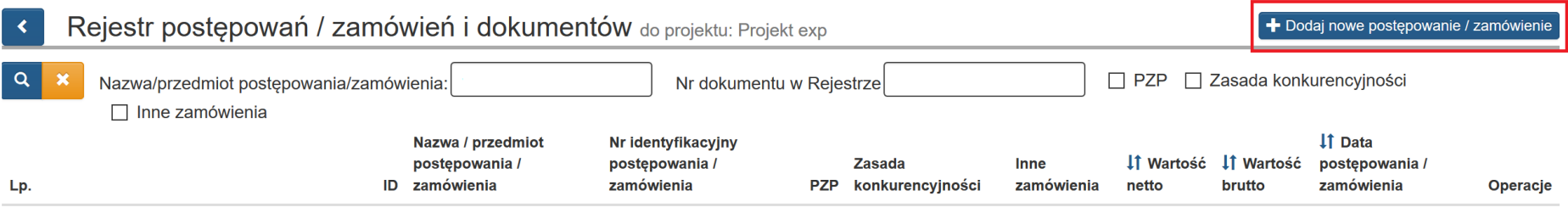

<span id="page-7-0"></span>Brak danych do wyświetlenia.

#### Przycisk **Dodaj nowe postępowanie / zamówienie** otwiera formularz postępowań / zamówień i dokumentów.

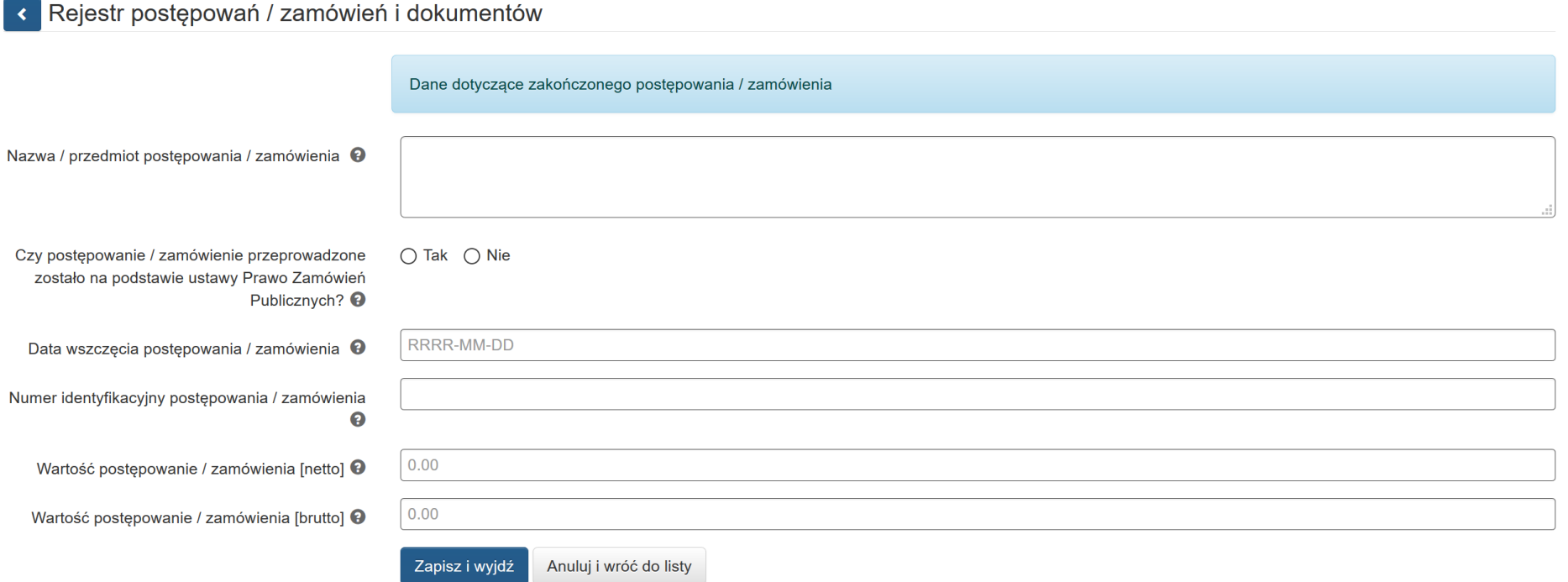

W formularzu w pierwszej kolejności wprowadź **Nazwę / przedmiot postępowania / zamówienia.**

- Dla zamówień udzielonych na podstawie ustawy Prawo zamówień publicznych należy posługiwać się nazwą zamówienia jaka została nadana w ogłoszeniu o zamówieniu, SIWZ, protokole postępowania.
- Dla postępowań / zamówień udzielonych zgodnie z zasadą konkurencyjności należy posługiwać się nazwą nadaną temu zamówieniu / postępowaniu w zapytaniu/ogłoszeniu ofertowym, ogłoszeniu w Bazie konkurencyjności. Jeśli nazwa nie została nadana, należy krótko wpisać przedmiot postępowania / zamówienia*.*
- Dla dokumentów, które nie dotyczą kontraktu z wykonawcą wyłonionym **w wyniku zamówienia wymagającego wprowadzenia do niniejszego modułu LSI** Instytucja Zarządzająca rekomenduje, aby dla każdego wniosku o płatność tworzyć postępowanie o nazwie zgodnej z jego

numerem, np. "WNP-RPSL.11.01.04-24-0A5A/18-002" i dołączać do niego opis dokumentów księgowych dotyczących wydatków, jakie Beneficjent planuje rozliczyć w przedmiotowym wniosku o płatność.

Po wprowadzeniu nazwy, odpowiedz na pytanie **Czy postępowanie / zamówienie przeprowadzone zostało na postawie ustawy Prawo Zamówień**  Publicznych? – dostępne są tylko odpowiedzi "TAK" lub "NIE". W zależności od dokonanego wyboru, system generuje dalszą część formularza.

### **3.1.POSTĘPOWANIE PRZEPROWADZONE NA PODSTAWIE PZP**

Jeżeli zaznaczyłeś, że postępowanie przeprowadzono na podstawie ustawy Prawo zamówień publicznych aktywne stają się dodatkowe pola formularza.

### Rejestr postępowań / zamówień i dokumentów

<span id="page-10-0"></span>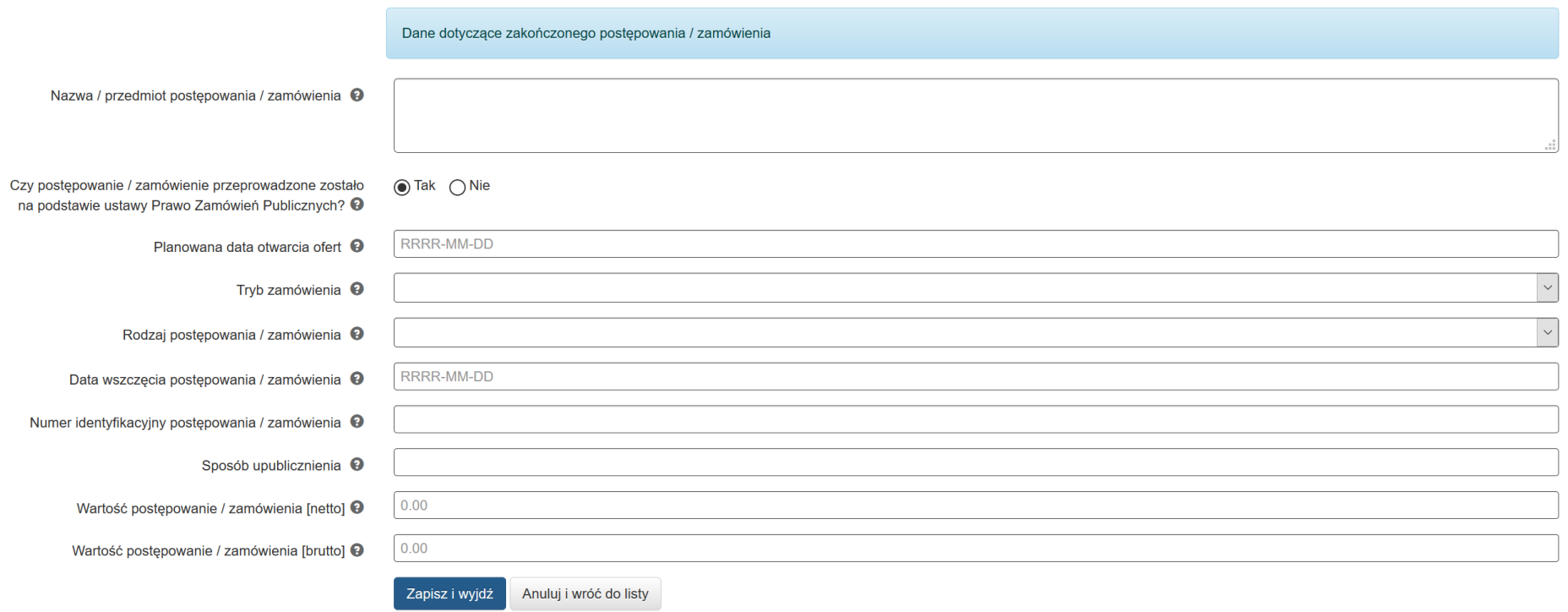

W formularzu wypełnij następujące pola:

- **Planowana data otwarcia ofert** – wskaż planowaną datę otwarcia oferty (datę wybierz z kalendarza lub wpisz w formacie RRRR-MM-DD).

06

13

20

27

03

 $10$ 

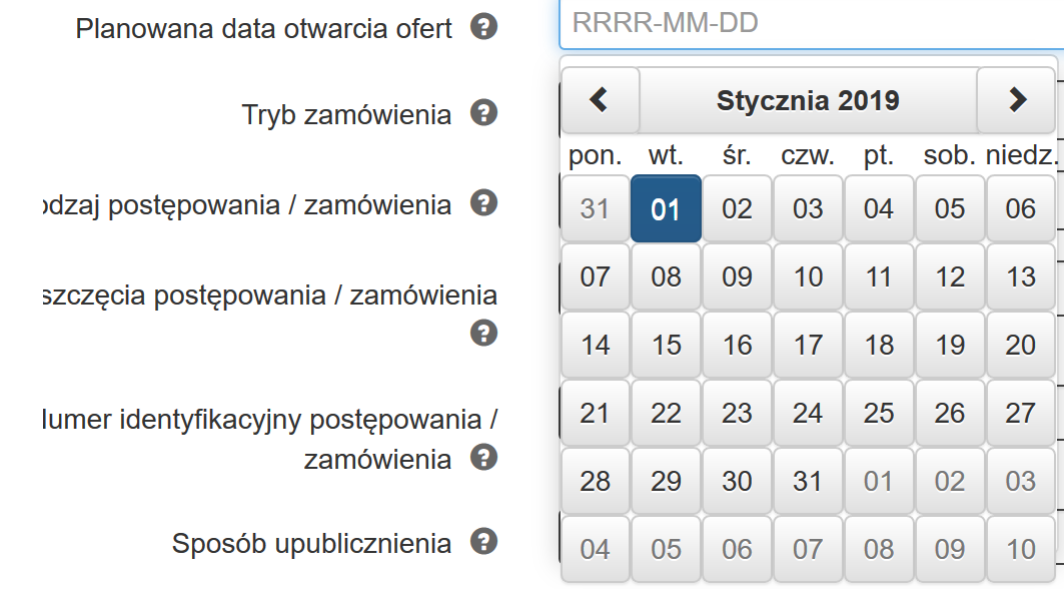

- **Tryb zamówienia** wybierz z listy rozwijalnej zawierającej różne tryby udzielania zamówień, możliwe opcje:
	- Przetarg nieograniczony,
	- Przetarg ograniczony.
	- Negocjacje z ogłoszeniem,
	- Negocjacje bez ogłoszenia,
	- Dialog konkurencyjny,
	- Zamówienie z wolnej ręki,
	- Zapytanie o cenę,
	- Licytacja elektroniczna,
	- Konkurs,
	- Dynamiczny system zakupów,
	- Aukcja elektroniczna,
- Partnerstwo innowacyjne,
- Zamówienia na usługi społeczne.

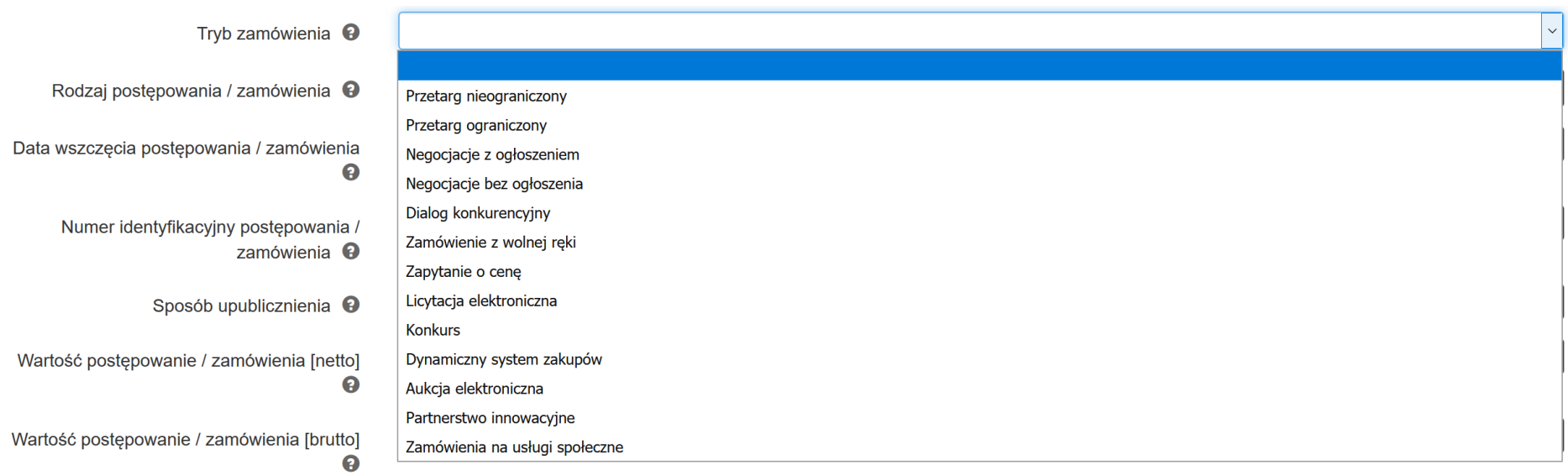

- **Rodzaj postępowania / zamówienia** wybierz z listy rozwijalnej zawierającej rodzaje zamówień, możliwe opcje:
	- roboty budowlane,
	- usługi,
	- dostawy*.*

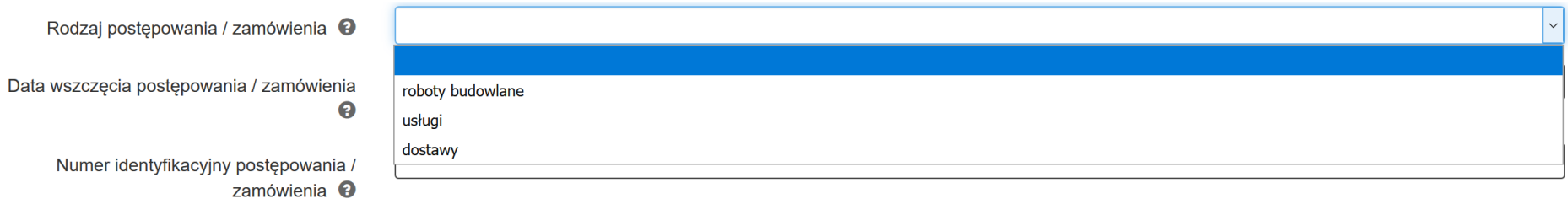

- **Data wszczęcia postępowania / zamówienia** *-* wybierz z kalendarza datę lub wpisz ją w formacie RRRR-MM-DD i wskaż datę publikacji ogłoszenia o zamówieniu wykorzystując datę określoną w Biuletynie Zamówień Publicznych, a w przypadku zamówień powyżej progów unijnych w Dzienniku Urzędowym Unii Europejskiej. W przypadku trybów: *Negocjacje bez ogłoszenia* oraz *Zapytanie o cenę* wprowadź datę przekazania wykonawcom zaproszenia do składania ofert oraz specyfikacji istotnych warunków zamówienia, a w przypadku Zamówienia z wolnej ręki wprowadź datę przekazania wykonawcy zaproszenia do negocjacji, a w przypadku zamówień na Usługi społeczne wpisz datę publikacji ogłoszenia w Biuletynie Informacji Publicznej.
- **Numer identyfikacyjny postępowania / zamówienia –**jest to numer postępowania nadany przez zamawiającego numer ten musi być zgodny z numerem z protokołu postępowania. W przypadku, w którym nie nadano numeru należy wpisać "nie dotyczy".
- **Sposób upublicznienia -** wpisz wszystkie sposoby upublicznienia informacji o postępowaniu. W przypadku, w którym postępowanie nie wymaga upublicznienia ogłoszenia (np. zamówienie z wolnej ręki) wpisz "nie dotyczy".
- **Wartość postępowania / zamówienia (netto)**  wpisz szacunkową wartość netto zamówienia*.*
- **Wartość postępowania / zamówienia (brutto)**  wpisz wartość brutto udzielonego zamówienia.

Po wypełnieniu niezbędnych pól możesz zapisać formularz poprzez kliknięcie **Zapisz i wyjdź** lub anulować proces poprzez kliknięcie **Anuluj i wróć do listy.**

Pamiętaj o wprowadzeniu informacji na temat zawartych umów w **Rejestrze kontraktów / umów / dokumentów księgowych** w sposób opisany w pkt. 3.6. instrukcji.

Jeżeli zaznaczyłeś, że postępowanie / zamówienie **nie jest** przeprowadzone na podstawie ustawy Prawo zamówień publicznych, aktywne staje się dodatkowe pole formularza **"Czy postępowanie / zamówienie zostało przeprowadzone na podstawie zasady konkurencyjności?".** W zależności od odpowiedzi udzielonej na to pytanie dostępne są rożne pola do wypełnienia.

#### Rejestr postepowań / zamówień i dokumentów

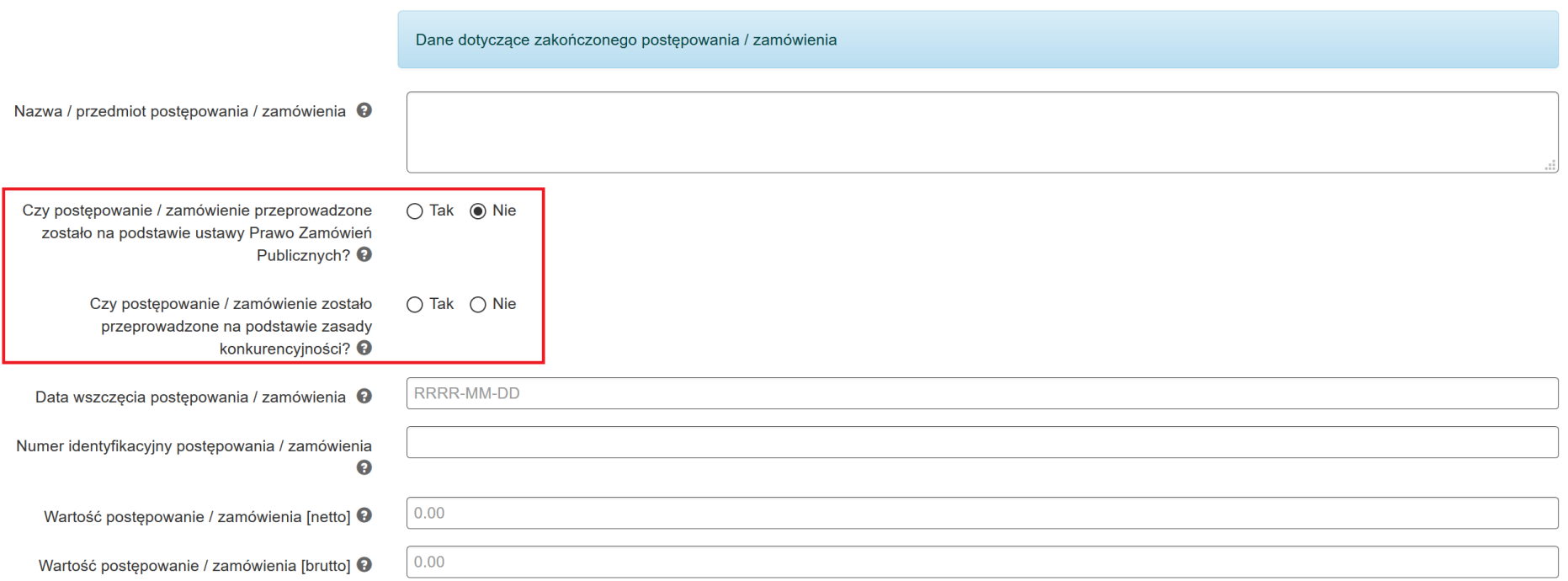

Zgodnie z *Wytycznymi w zakresie kwalifikowalności wydatków w ramach Europejskiego Funduszu Rozwoju Regionalnego, Europejskiego Funduszu Społecznego oraz Funduszu Spójności na lata 2014-2020*, udzielenie zamówienia w ramach projektu przez Beneficjenta następuje zgodnie z zasadą konkurencyjności w przypadku:

- a) Beneficjenta niebędącego zamawiającym w rozumieniu ustawy Prawo zamówień publicznych (Pzp) w przypadku zamówień **przekraczających wartość 50 tys. PLN netto**, tj. bez podatku od towarów i usług (VAT),
- b) Beneficjenta **będącego zamawiającym w rozumieniu Pzp** w przypadku zamówień o wartości **równej lub niższej** niż kwota określona **w art. 4 pkt 8 Pzp,** a **jednocześnie przekraczającej 50 tys. PLN netto**, tj. bez podatku od towarów i usług (VAT), lub w przypadku **zamówień sektorowych** o wartości **niższej niż kwota** określona w przepisach wydanych na podstawie **art. 11 ust. 8 Pzp,** a jednocześnie **przekraczającej 50 tys. PLN netto**, tj. bez podatku od towarów i usług (VAT).

Ponadto *Wytyczne* przewidują szereg wyłączeń ze stosowania zasady konkurencyjności.

W przypadku, w którym postępowanie przeprowadzono w oparciu o zasadę konkurencyjności zaznacz w pytaniu "**Czy postępowanie / zamówienie zostało przeprowadzone na podstawie zasady konkurencyjności***?"* **odpowiedź "TAK". Jeśli nie przeprowadzono postępowania zgodnie z tą zasadą,** w pytaniu tym zaznacz "NIE".

#### **3.2.POSTĘPOWANIE PRZEPROWADZONE NA PODSTAWIE ZASADY KONKURENCYJNOŚCI**

Jeżeli w pytaniu **"Czy postępowanie / zamówienie zostało przeprowadzone na podstawie zasady konkurencyjności?"** zaznaczyłeś **TAK** wyświetlą się następujące **części formularza:**

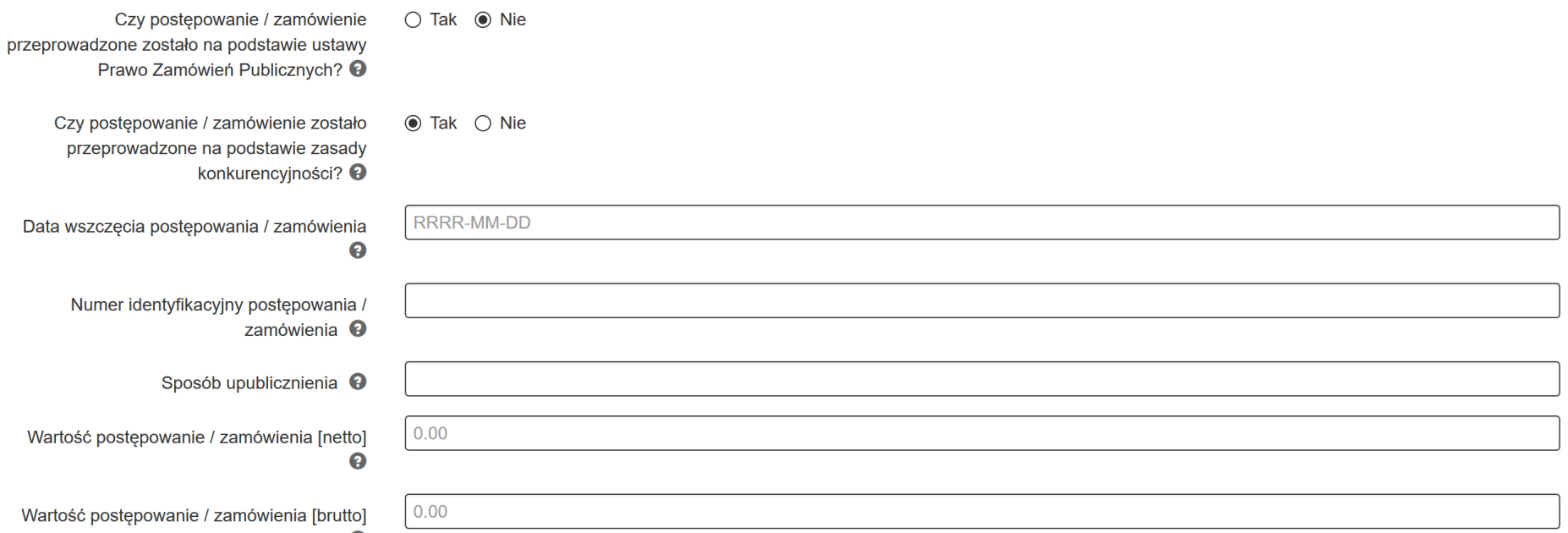

<span id="page-16-0"></span>W formularzu wypełnij następujące pola:

- **Data wszczęcia postępowania / zamówienia -** używając kalendarza wskaż datę wszczęcia postępowania / zamówienia lub wpisz ją w formacie RRRR-MM-DD (data powinna być zbieżna z datą wszczęcia postępowania / zamówienia wskazaną w Bazie konkurencyjności). W przypadku, w którym postępowanie / zamówienie wszczęte zostało poprzez upublicznienie ogłoszenia – wpisz datę upublicznienia.
- **Numer identyfikacyjny postępowania / zamówienia** *-* podaj numer postępowania / zamówienia. Jeśli nie nadałeś numeru dla postępowania / zamówienia wpisz numer nadany przez Bazę konkurencyjności lub numer umowy z wykonawcą. Jeśli umowa nie posiada numeru (np. zawarta została w sposób dorozumiany) wpisz "nie nadano".
- **Sposób upublicznienia -** wpisz wszystkie sposoby upublicznienia informacji o postępowaniu / zamówieniu.
- **Wartość postępowania / zamówienia (netto)** *-* wpisz wartość szacunkową netto zamówienia.

- **Wartość postępowania / zamówienia (brutto)** *-* wpisz wartość brutto udzielonego zamówienia.

Po wypełnieniu niezbędnych pól możesz zapisać formularz poprzez kliknięcie **Zapisz i wyjdź** lub anulować proces poprzez kliknięcie **Anuluj i wróć do listy.** 

Pamiętaj o wprowadzeniu informacji na temat zawartych umów w **Rejestrze kontraktów / umów / dokumentów księgowych** w sposób opisany w pkt. 3.6. instrukcji.

### **3.3.POSTĘPOWANIE PRZEPROWADZONE W TRYBIE ROZEZNANIA RYNKU**

Jeżeli w pytaniu **"Czy postępowanie / zamówienie zostało przeprowadzone na podstawie zasady konkurencyjności?"** zaznaczyłeś **NIE** następuje rozwinięcie **kolejnych części formularza:**

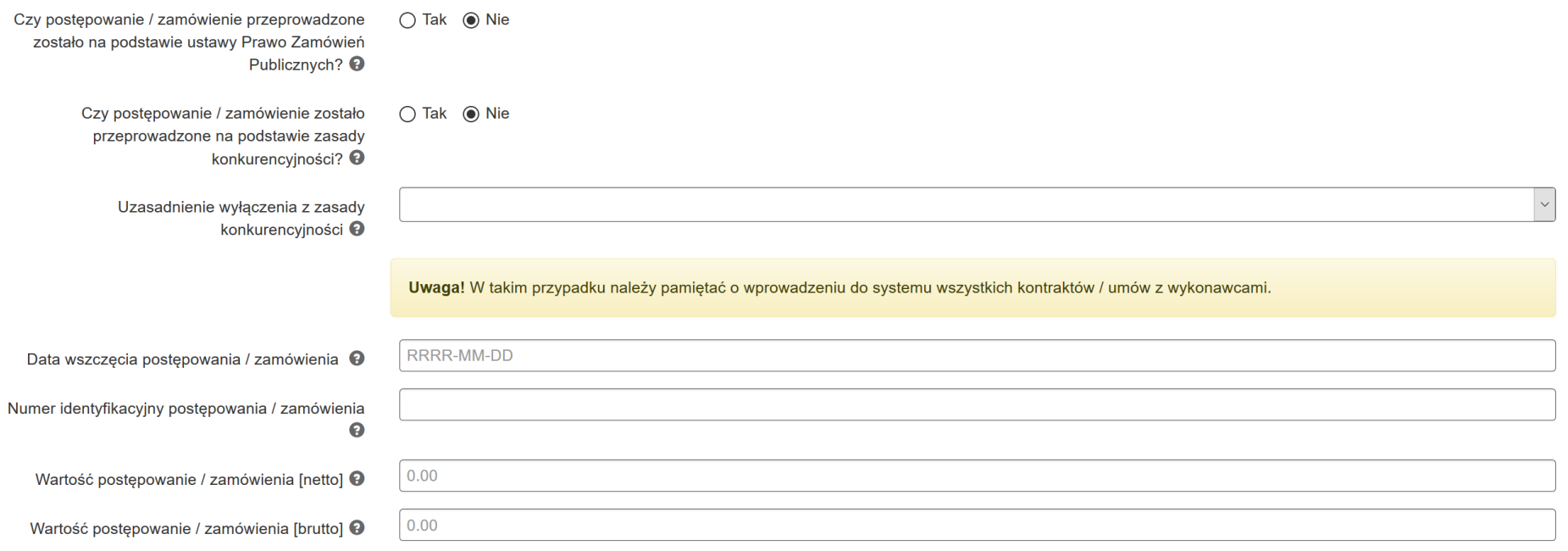

#### <span id="page-18-0"></span>W formularzu uzupełnij następujące pola:

- **Uzasadnienie wyłączenia z zasady konkurencyjności** wybierz z listy rozwijalnej odpowiednie uzasadnienie dostępne są następujące możliwości:
	- Wartość zamówienia poniżej 20 000 zł netto,
	- Nabycie, przygotowanie, produkcja lub koprodukcja materiałów programowych przeznaczonych do emisji w radiu, telewizji lub Internecie,
	- Zakup czasu antenowego,
	- Nabycie własności nieruchomości oraz innych praw do nieruchomości,
	- Umowa z zakresu prawa pracy,
- Dostawy lub usługi służące wyłącznie do celów prac badawczych, eksperymentalnych, naukowych lub rozwojowych, służących wprowadzeniu produkcji seryjnej,
- Usługi w zakresie badań naukowych i prac rozwojowych,
- Dostawy lub usługi z zakresu działalności kulturalnej,
- Wydatki rozliczane w sposób uproszczony,
- $\bullet$  Inne,

 $\overline{N}$ 

Wartość zamówienia w przedziale 20 000 zł - 50 000 zł netto.

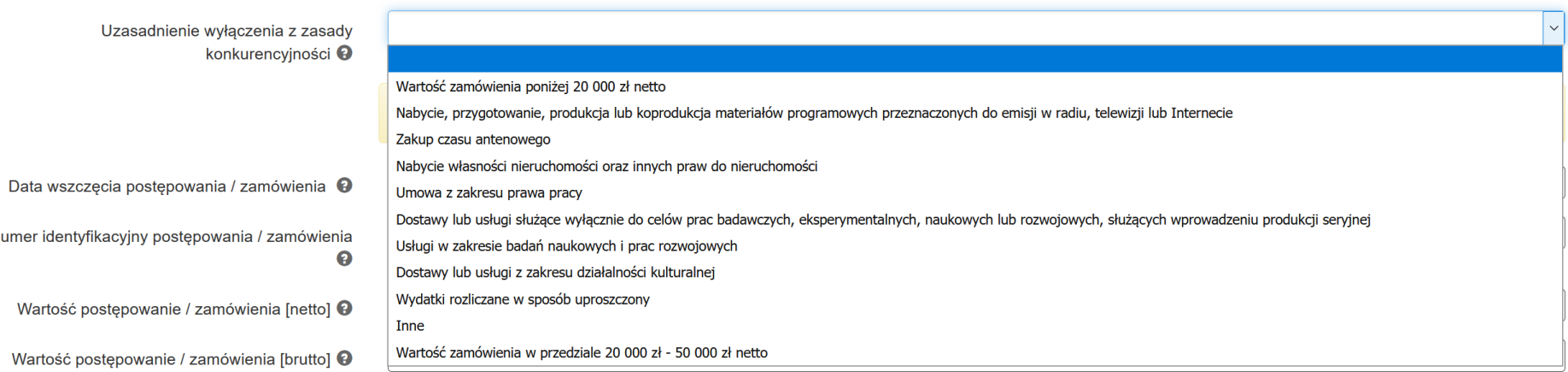

- **Data wszczęcia postępowania / zamówienia** używając kalendarza wskaż datę wszczęcia postępowania / zamówienia lub wpisz ją w formacie RRRR-MM-DD. W przypadku w którym postępowanie/ zamówienie wszczęte zostało poprzez upublicznienie ogłoszenia – wpisz datę upublicznienia. Jeśli postępowanie / zamówienie nie posiada ogłoszenia wpisz datę zawarcia umowy lub datę dokonania zakupu.
- **Numer identyfikacyjny postępowania / zamówienia –** podaj numer postępowania / zamówienia. Jeśli nie nadałeś numeru dla postępowania / zamówienia wpisz numer umowy z wykonawcą. Jeśli umowa nie posiada numeru (np. zawarta została w sposób dorozumiany) wpisz "nie nadano".
- **Wartość postępowania / zamówienia (netto)** *-* wpisz wartość szacunkową netto zamówienia.
- **Wartość postępowania / zamówienia (brutto)** *-* wpisz wartość brutto udzielonego zamówienia.

Po wypełnieniu niezbędnych pól możesz zapisać formularz poprzez kliknięcie **Zapisz i wyjdź** lub anulować proces poprzez kliknięcie **Anuluj i wróć do listy.** 

Pamiętaj o wprowadzeniu informacji na temat zawartych umów w **Rejestrze kontraktów / umów / dokumentów księgowych** w sposób opisany w pkt. 3.6. instrukcji.

### **3.4.DOKUMENTY NIE DOTYCZĄCE PZP / ZASADY KONKURENCYJNOŚCI / ZAMÓWIEŃ 20 tys. PLN – 50 tys. PLN NETTO**

Dla dokumentów, które **nie dotyczą kontraktu z wykonawcą** wyłonionym w ramach zamówienia publicznego / zasady konkurencyjności / zamówienia w przedziale 20 tys. PLN – 50 tys. PLN netto, Instytucja Zarządzająca rekomenduje, aby dla każdego wniosku o płatność tworzyć postępowanie o nazwie zgodnej z jego numerem, np. "WNP-RPSL.11.01.04-24-0A5A/15-002" i dołączać do niego opis dokumentów księgowych dotyczących wydatków, jakie Beneficjent planuje rozliczyć w przedmiotowym wniosku o płatność.

Rejestr postepowań / zamówień i dokumentów

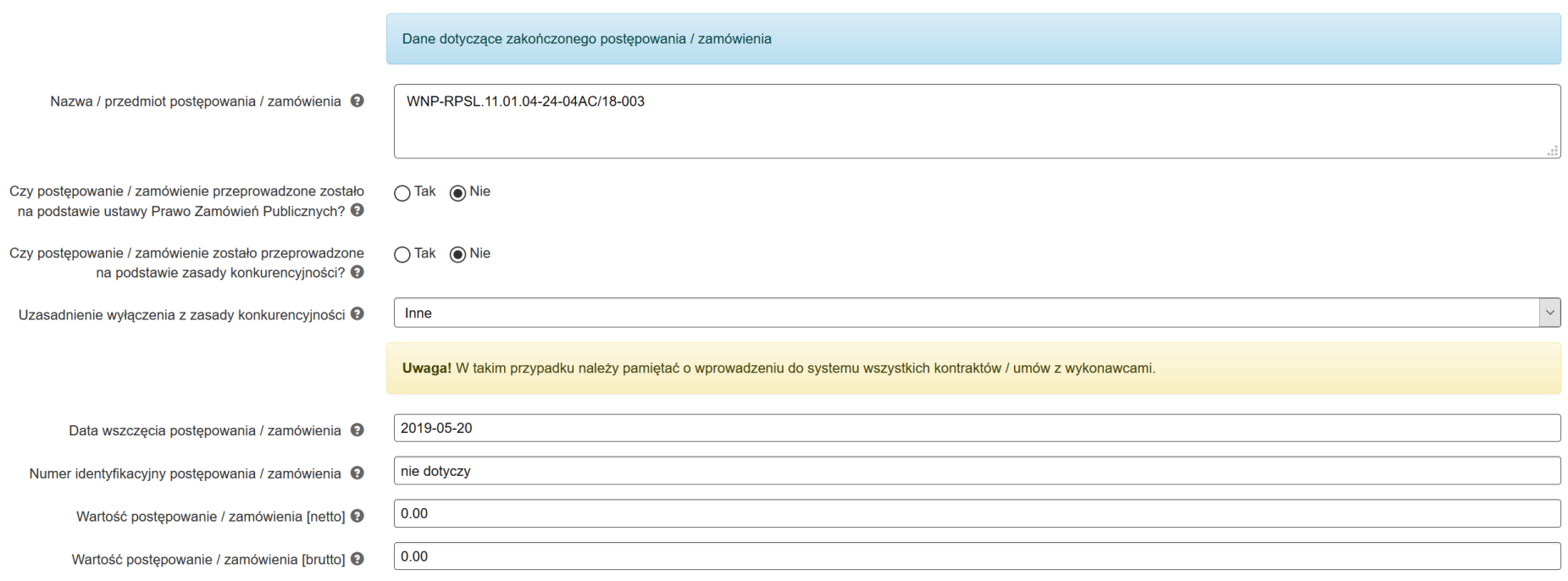

- <span id="page-20-0"></span>- **Nazwa / przedmiot postępowania / zamówienia** – wskaż numer wniosku o płatność, w ramach którego zostaną wykazane dokumenty.
- **Czy postępowanie / zamówienie przeprowadzone zostało na podstawie ustawy Prawo Zamówień Publicznych?** zaznacz "NIE".
- **Czy postępowanie / zamówienie zostało przeprowadzone na podstawie zasady konkurencyjności?** zaznacz "NIE".
- **Uzasadnienie wyłączenia z zasady konkurencyjności** wybierz z listy rozwijalnej "inne".
- **Data wszczęcia postępowania / zamówienia** data rozpoczęcia okresu rozliczeniowego, za który zostanie złożony niniejszy wniosek o płatność.
- **Numer identyfikacyjny postępowania / zamówienia** wpisz "nie dotyczy".
- **Wartość postępowanie / zamówienia [netto]** wpisz wartość "0,00".
- **Wartość postępowanie / zamówienia [brutto]** wpisz wartość "0,00".

### **3.5. WIDOK WPROWADZONYCH W FORMULARZU POSTĘPOWAŃ / ZAMÓWIEŃ I DOKUMENTÓW**

Na podstawie wprowadzonych w formularzu danych, system umożliwia w formie listy bieżący podgląd podstawowych informacji dotyczących zamówienia / postępowania. Lista zawiera dane takie jak: **ID zamówienia**, **Nazwa/przedmiot postępowania/zamówienia**, **Nr identyfikacyjny postępowania / zamówienia, PZP**, **Zasada konkurencyjności**, **Inne zamówienia**, **Wartość netto**, **Wartość brutto**, **Data postępowania / zamówienia.**

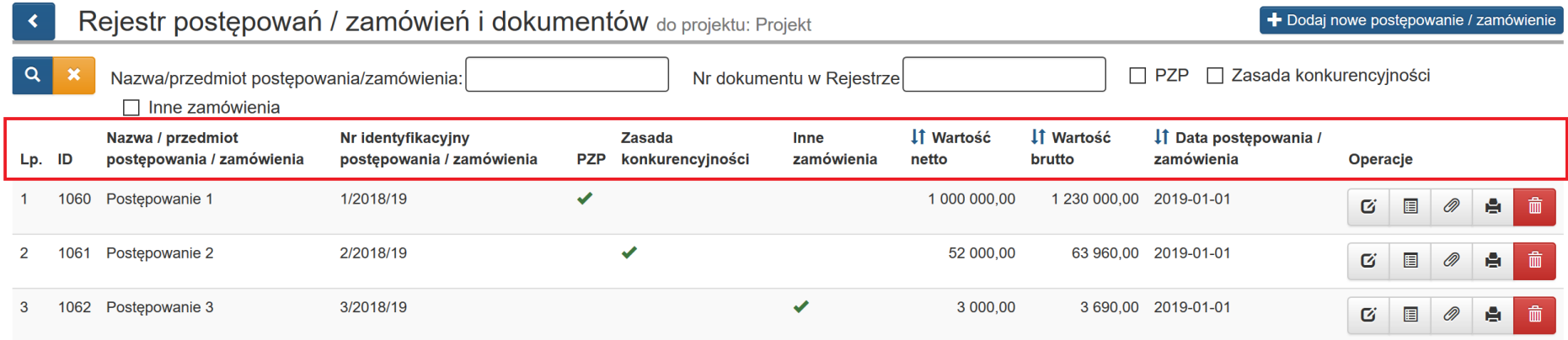

<span id="page-22-0"></span>Masz możliwość wyszukiwania postępowań / zamówień według pól: **Nazwa/przedmiotu postępowania/zamówienia**, **Nr dokumentu w rejestrze**. Masz też możliwość dokonania wyszukiwania poprzez oznaczenie klawisza: **PZP**, **Zasada konkurencyjności**, **Inne zamówienia**. Po wybraniu danych do filtrowania zastosuj niebieski przycisk lupy <sup>Q</sup> lub zastosuj klawisz Enter. W celu wyczyszczenia wyników wybierz pomarańczowy przycisk .

#### Na poziomie **Rejestru postępowań / zamówień i dokumentów** w sekcji **Operacje** dostępne są opcje:

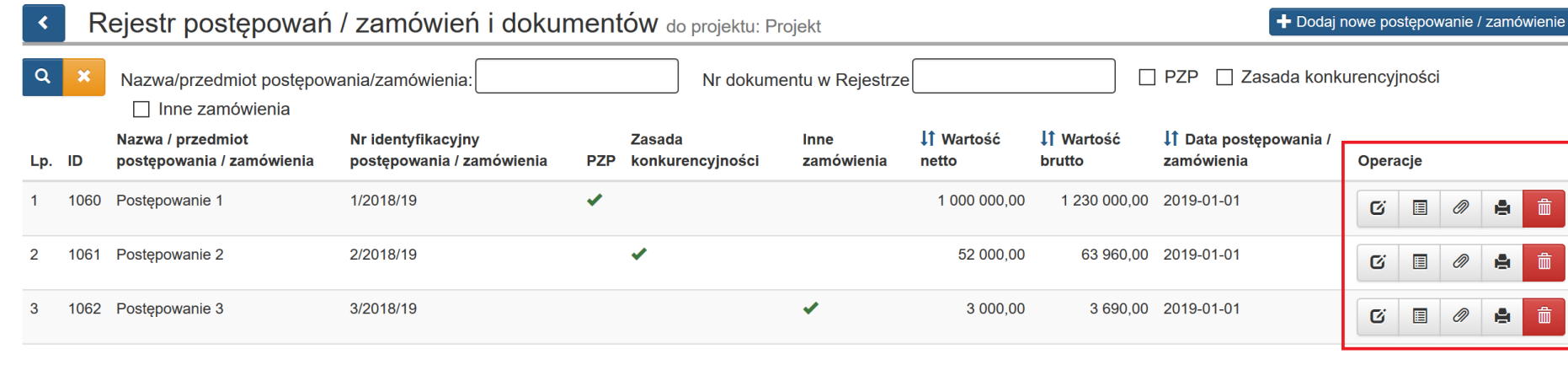

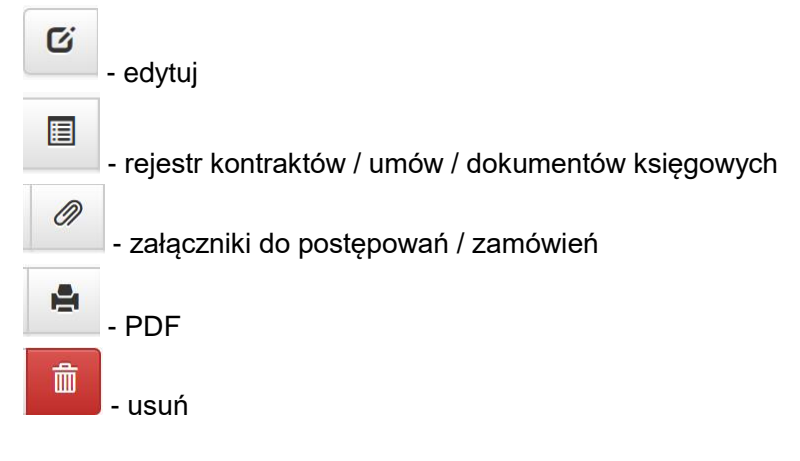

Jeżeli którykolwiek z dokumentów znajdujących się w **rejestrze kontraktów / umów i dokumentów księgowych** został powiązany z wnioskiem o

płatność nie będziesz miał już możliwości usunięcia za pomocą klawisza **kosza** danego postępowania / zamówienia. W sytuacji gdy będziesz chciał dokonać usunięcia w lewym dolnym rogu ekranu pojawi się wtedy komunikat: "Brak możliwości usunięcia dokumentu z Rejestru, dokument **został już powiązany z wnioskiem o płatność**".

[09:40:10] Brak możliwości usunięcia dokumentu z Rejestru, dokument został już powiązany z wnioskiem o płatność. ×

Mechanizm dodawania załączników do **Rejestru postępowań / zamówień i dokumentów** został opisany w dalszych punktach niniejszej instrukcji.

Z poziomu *Rejestru*, możesz wygenerować plik PDF, który umożliwia podgląd podstawowych informacji nt. zamówienia, kontraktu oraz porównania ofert (jeśli dotyczy) w formie pliku PDF.

Aby uruchomić podgląd PDF wybierz przycisk z poziomu **Rejestru postępowań / zamówień i dokumentów***.*

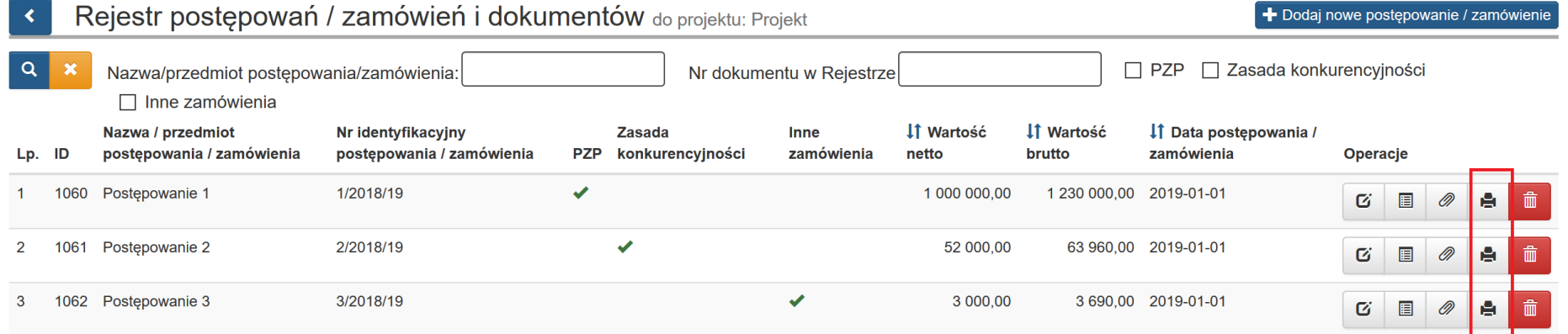

# **3.6. REJESTR KONTRAKTÓW / UMÓW / DOKUMENTÓW KSIĘGOWYCH**

Kolejnym poziomem każdego postępowania / zamówienia jest **Rejestr kontraktów / umów / dokumentów księgowych.**

*Aby uruchomić* **Rejestr kontraktów / umów / dokumentów księgowych** wybierz przycisk

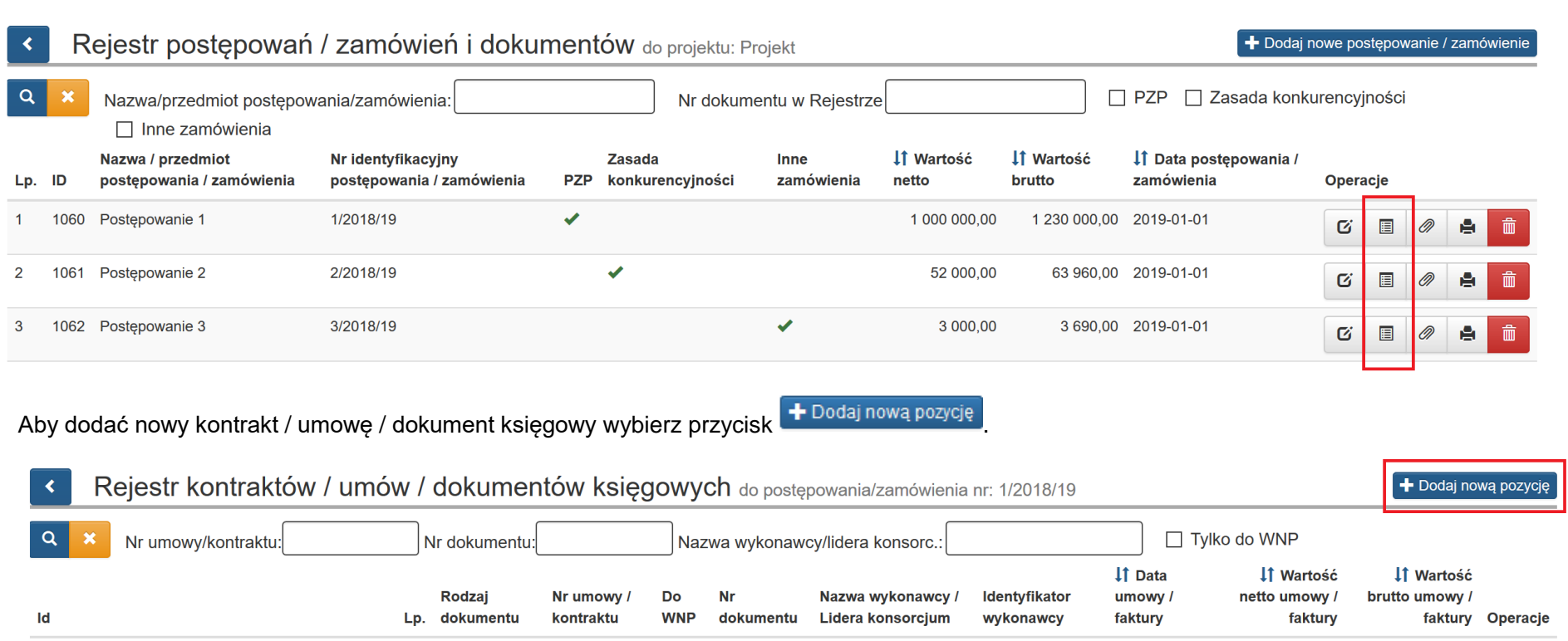

 $\begin{array}{c} \hline \end{array}$ 

<span id="page-25-0"></span>Brak danych do wyświetlenia.

Przycisk **Dodaj nową pozycję** aktywuje formularz:

### **Kontrakt / umowa / dokument do postępowania / zamówienia nr: …**

Kontrakt/umowa/dokument do postępowania/zamówienia nr: 1/2018/19

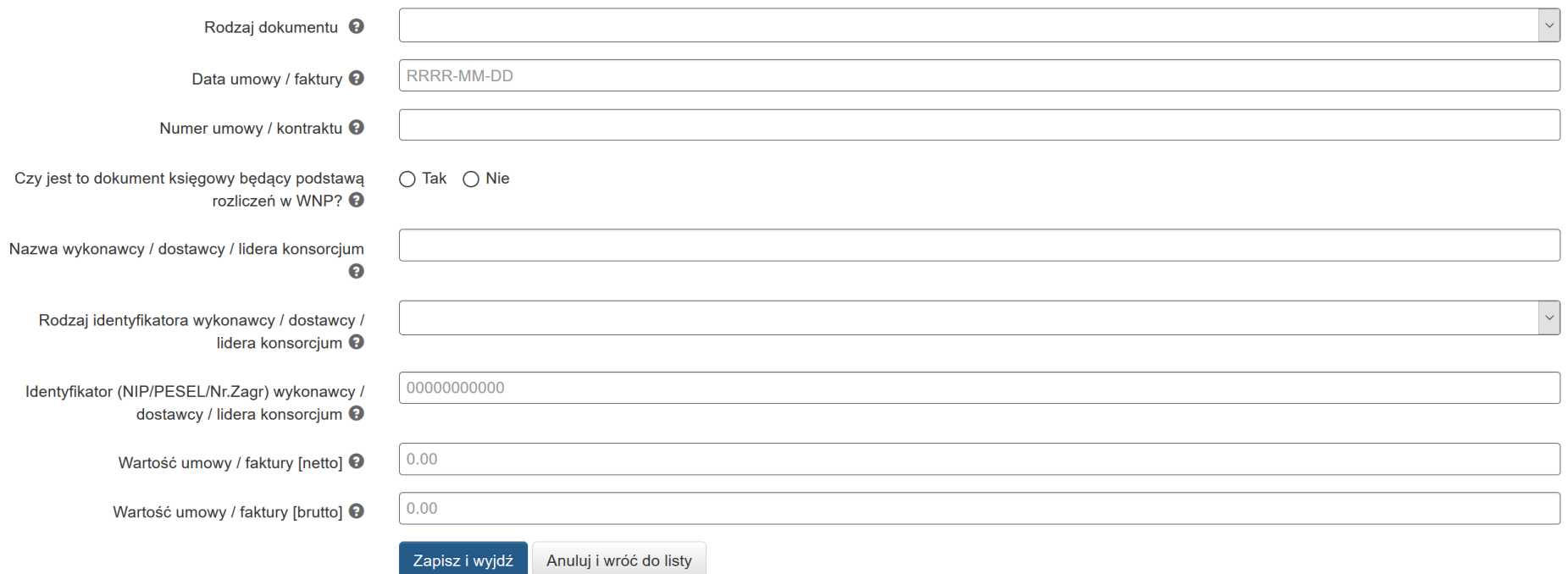

#### W przypadku zaznaczenia opcji "**Tak**" w pytaniu: *"***Czy jest to dokument księgowy będący podstawą rozliczeń w WNP?***"* formularz będzie się prezentować następująco:

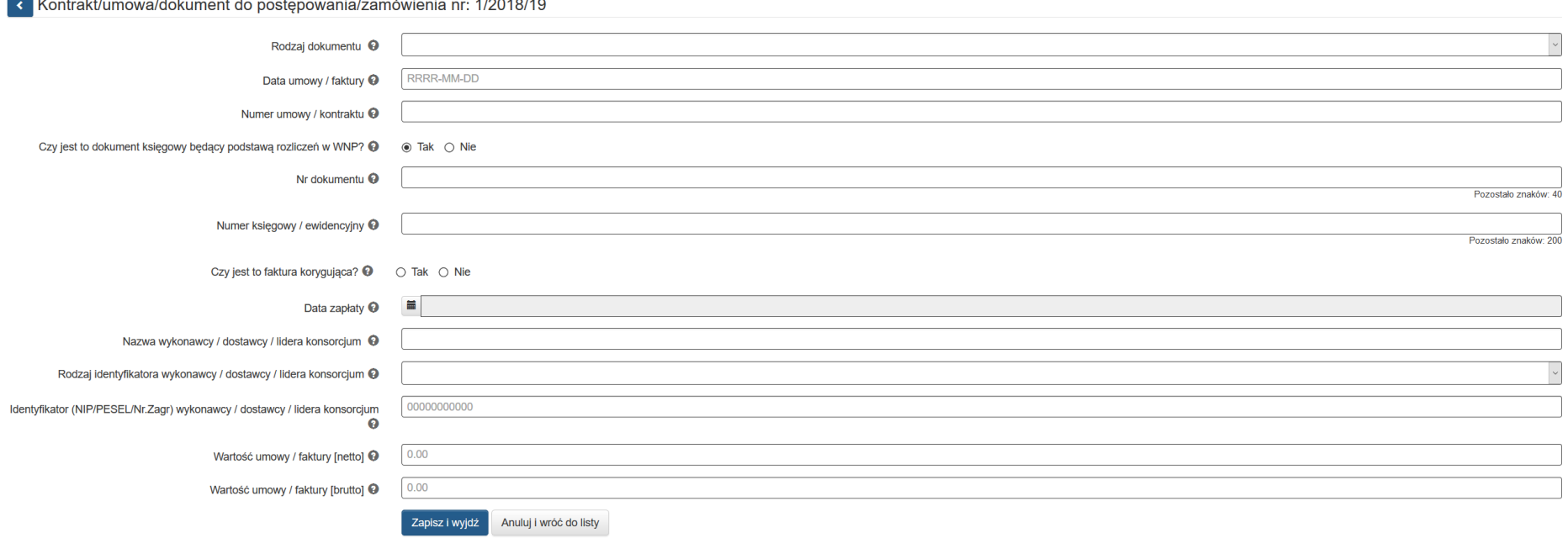

W formularzu uzupełnij następujące pola:

- **Rodzaj dokumentu** z listy rozwijalnej wybierz odpowiedni dokument dostępne są następujące możliwości:
	- Umowa

 $\overline{\phantom{a}}$ 

- Aneks
- Faktura
- Faktura korygująca
- Rachunek
- Lista płac
- Polecenie księgowania
- $\bullet$  Inne
- **Data umowy / faktury** wpisz datę wystawienia dokumentu. Datę wybierz z kalendarza lub wpisz w formacie RRRR-MM-DD.
- **Numer umowy / kontraktu** wpisz numer podpisanej umowy / kontraktu, dla którego został poniesiony wydatek. Jeśli nie nadano numeru umowy / kontraktu (np. zawarta została w sposób dorozumiany) należy wpisać "nie nadano". W przypadku kiedy wykazany dokument nie dotyczy kontraktu z wykonawcą wyłonionym w ramach zamówienia publicznego uzupełnij pole wartością **"nie dotyczy".**
- **Czy jest to dokument będący podstawą rozliczeń w WNP?** *-* dostępne wyłącznie dwie opcje do zaznaczenia: TAK / NIE. W przypadku zaznaczenia opcji TAK uzupełnij dodatkowo:
- **Nr dokumentu** wprowadź numer dokumentu.
- **Numer księgowy / ewidencyjny –** podaj numer księgowy lub ewidencyjny dla dokumentu jaki został nadany przez osobę prowadzącą ewidencję księgową.
- **Czy jest to faktura korygująca?** dostępne wyłącznie dwie opcje do zaznaczenia: TAK / NIE.
- **Data zapłaty –** podaj datę uregulowania płatności. Datę wybierz z kalendarza lub wpisz w formacie RRRR-MM-DD Jeśli płatność została dokonana w więcej niż jednym terminie, system umożliwia dodanie kolejnych dat zapłaty. Po uzupełnieniu dat zapłaty istnieje możliwość

usunięcia dowolnej z wprowadzonych dat zapłaty za pomocą przycisku Dodanie daty zapłaty następuje poprzez wybór przycisku

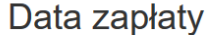

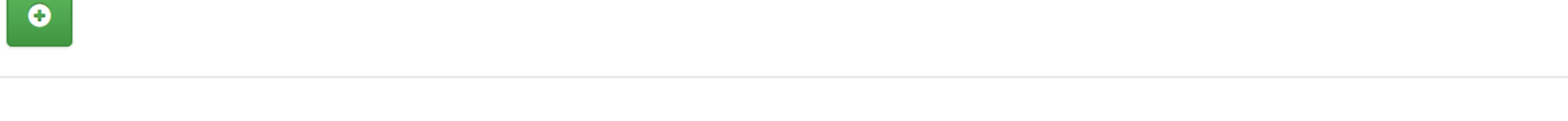

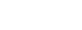

 $\mathbf{x}$ 

Zapisz i zamknij

 $20^{\circ}$ 

Data zapłaty

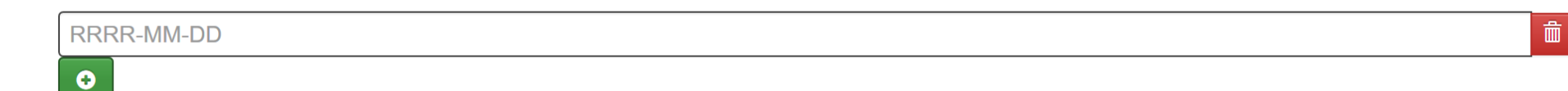

Zapisz i zamknij

### Data zapłaty

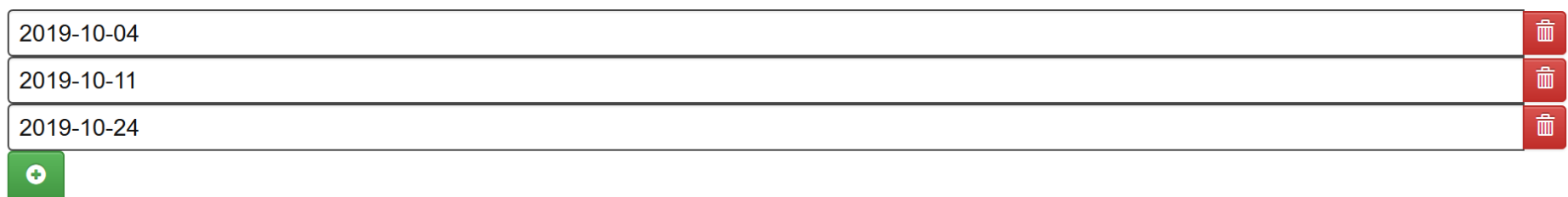

Zapisz i zamknii

 $\mathbf{x}$ 

Istnieje możliwość zapisu formularza bez wskazania daty zapłaty. Jednak, gdy wykorzystasz dany dokument na podstawie, którego został poniesiony wydatek w WNP konieczny będzie powrót do *Rejestru* i uzupełnienie daty zapłaty. Gdy data zapłaty nie zostanie uzupełniona nie będzie możliwości złożenia wniosku o płatność. Pojawi się komunikat:

Błąd: Proszę o uzupełnienie daty zapłaty w module *Rejestr postępowań / zamówień i dokumentów* poprzez edycję dokumentu księgowego.

#### B.1. Wydatki rzeczywiście poniesione

- [0037] Błąd: Proszę o uzupełnienie daty zapłaty w module 'Rejestr postępowań / zamówień i dokumentów' poprzez edycję dokumentu księgowego
- **Nazwa wykonawcy/dostawcy/lidera konsorcjum -** wpisz pełną nazwę wykonawcy/wystawcy dokumentu. W przypadku, w którym wykonawcą jest konsorcjum firm, wpisz nazwę lidera konsorcjum.
- **Rodzaj identyfikatora wykonawcy/dostawcy/lidera konsorcjum –** wybierz z listy rozwijanej: NIP, PESEL, Nr zagr., Nie dotyczy.
- **Identyfikator (NIP/PESEL/Nr. Zagr.) wykonawcy/dostawcy/lidera konsorcjum** wpisz identyfikator wykonawcy wykazanego wcześniej.
- **NIP -**jeżeli wystawcą jest podmiot prowadzący działalność gospodarczą (podaj tylko cyfry, bez kresek).
- **PESEL** *–* jeżeli wystawcą dokumentu jest osoba prywatna nieprowadząca działalności gospodarczej podaj jej numer PESEL.
- **Nr zagr.** *–* jeżeli wystawcą dokumentu jest podmiot zagraniczny, wprowadź jego identyfikator. Pole nie jest wymagane do uzupełnienia w przypadku wyboru "Nie dotyczy" w rodzaju identyfikatora wykonawcy / dostawcy / lidera konsorcjum.
- **Wartość umowy / faktury (netto)** *–* wpisz łączną wartość umowy/dokumentu netto.
- **Wartość umowy / faktury (brutto)** *–* wpisz łączną wartość umowy/dokumentu brutto.

Po wypełnieniu niezbędnych pól możesz zapisać formularz poprzez kliknięcie *Zapisz i wyjdź* lub anulować proces poprzez kliknięcie *Anuluj i wróć do listy.*

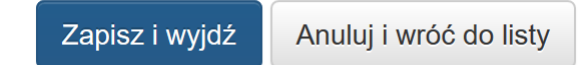

### **UWAGA!**

**Dokumenty księgowe, które są podstawą rozliczenia wydatków we wniosku o płatność muszą BEZWZGLĘDNIE mieć zaznaczony wariant "TAK" w polu "Czy jest to dokument księgowy będący podstawą rozliczeń w WNP?". Brak zaznaczenia powyższej opcji skutkuje brakiem możliwości dodania przedmiotowego dokumentu na etapie wypełniania części B.1. wniosku o płatność.**

Czy jest to dokument księgowy będący podstawą rozliczeń w WNP? <sup>O</sup>

 $\bigcirc$  Nie  $\odot$  Tak

### **3.7. WIDOK WPROWADZONYCH W FORMULARZU KONTRAKTÓW / UMÓW / DOKUMENTÓW KSIĘGOWYCH**

Na podstawie wprowadzonych w formularzu danych, system umożliwia w formie listy bieżący podgląd podstawowych informacji dotyczących kontraktów / umów / dokumentów księgowych. Lista zawiera dane takie jak: **Rodzaj dokumentu, Nr umowy / kontraktu, Do WNP, Nr dokumentu, Nazwa wykonawcy, Lidera konsorcjum, Identyfikator wykonawcy, Wartość netto umowy / faktury, Wartość brutto umowy / faktury.**

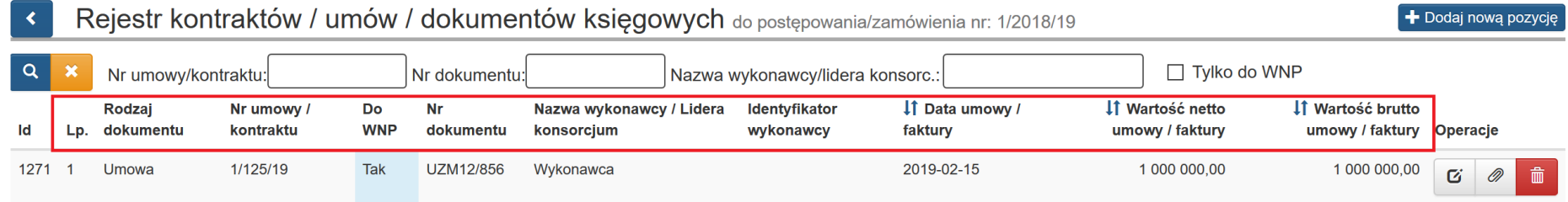

Masz możliwość wyszukiwania w rejestrze kontraktów / umów / dokumentów księgowych według pól: **Nr umowy/kontraktu, Nr dokumentu, Nazwa wykonawcy/lidera konsorcjum**. Masz też możliwość dokonania wyszukiwania poprzez oznaczenie klawisza **Tylko do WNP.** Po wybraniu danych do filtrowania zastosuj niebieski przycisk lupy <u>lazastosuj klawisz Enter.</u> W celu wyczyszczenia wyników wybierz pomarańczowy przycisk .

<span id="page-31-0"></span>Na poziomie **Rejestru kontraktów / umów / dokumentów księgowych** w sekcji **Operacje** dostępne są opcje:

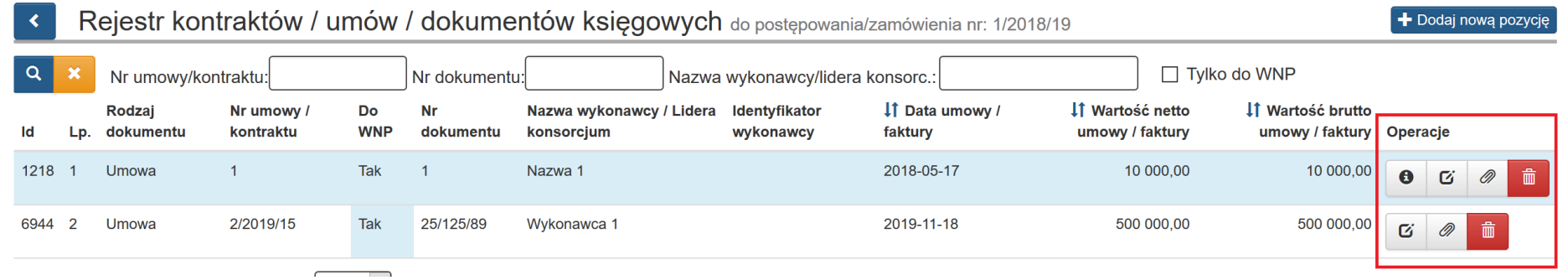

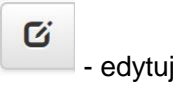

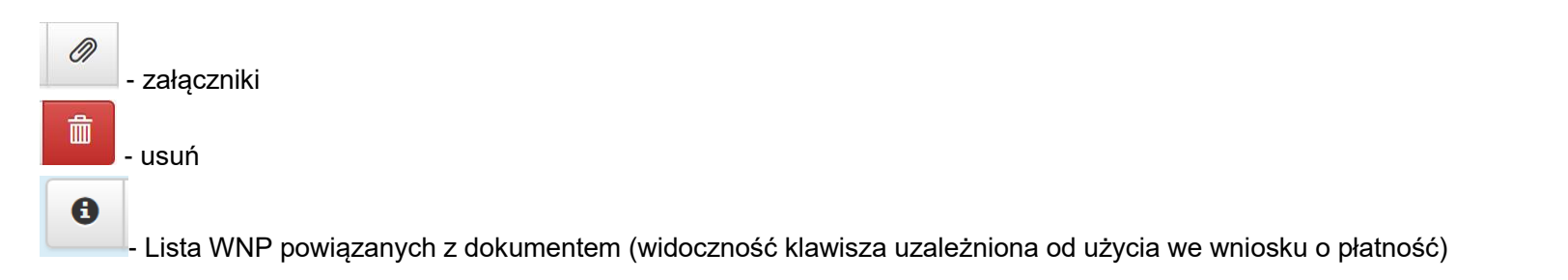

W sytuacji gdy, dokument znajdujący się w **rejestrze kontraktów / umów i dokumentów księgowych** został powiązany z wnioskiem o płatność nie będzie możliwości jego usunięcia. Ikona kosza nie będzie wówczas widoczna.

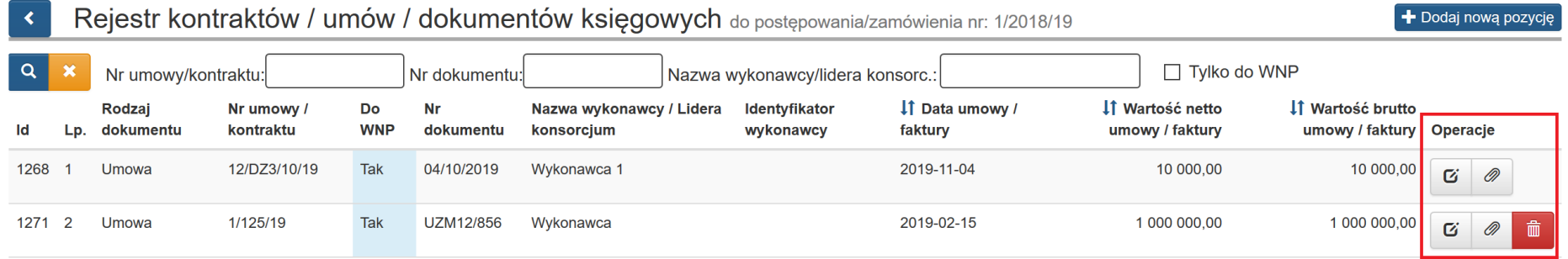

Mechanizm dodawania załączników do **Rejestru kontraktów / umów / dokumentów księgowych** został opisany w dalszych punktach niniejszej instrukcji.

W module **Rejestr kontraktów / umów i dokumentów księgowych** wprowadzono możliwość weryfikacji powiązania dokumentu z wnioskiem o

płatność. Za wskazany mechanizm odpowiada klawisz *"lista WNP powiązanych z dokumentem"*.

 $\mathbf{\Theta}$ 

Sposób działania funkcjonalności oparto na poniższych zasadach:

 Jeżeli dany dokument w ramach **Rejestru kontraktów / umów / dokumentów księgowych** został wykazany w jakimkolwiek wniosku o płatność, wiersz z takim dokumentem jest podświetlony na kolor niebieski i tym samym wyróżniony na tle pozostałych, niepowiązanych z żadnym wnioskiem o płatność.

 W sytuacji, gdy będziesz chciał zweryfikować w jakim wniosku o płatność dany dokument został wykazany, możesz to zrobić za pomocą dedykowanej ikonki wywołującej okno modalne, w ramach którego pojawią się żądane informacje.

System w module **Rejestr kontraktów / umów / dokumentów księgowych** wskazuje za pomocą niebieskiego podświetlenia, które dokumenty zostały wykazane w jakimkolwiek wniosku o płatność:

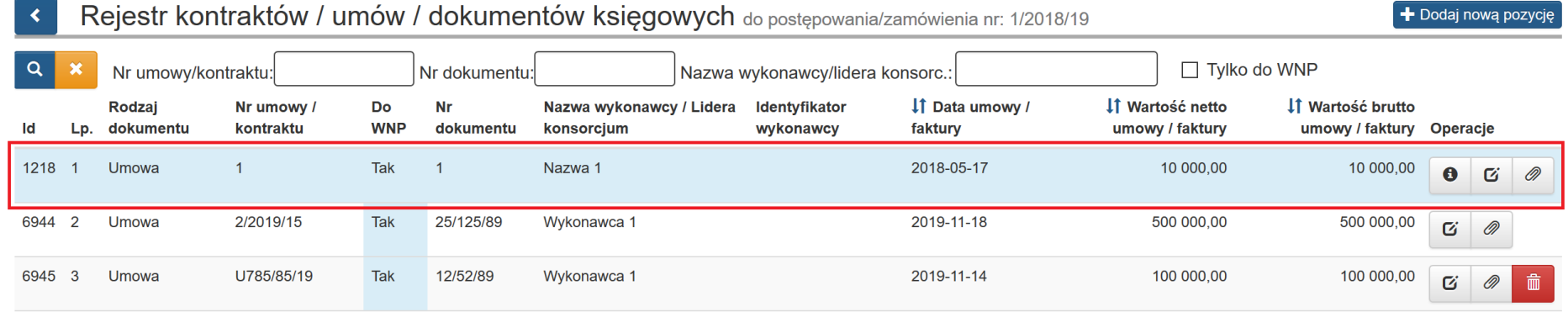

Po uruchomieniu opcji "Lista WNP powiązanych z dokumentem" system wyświetli okno modalne z informacją o właściwych numerach wniosków o płatność, w których dokument był wykazany**.**

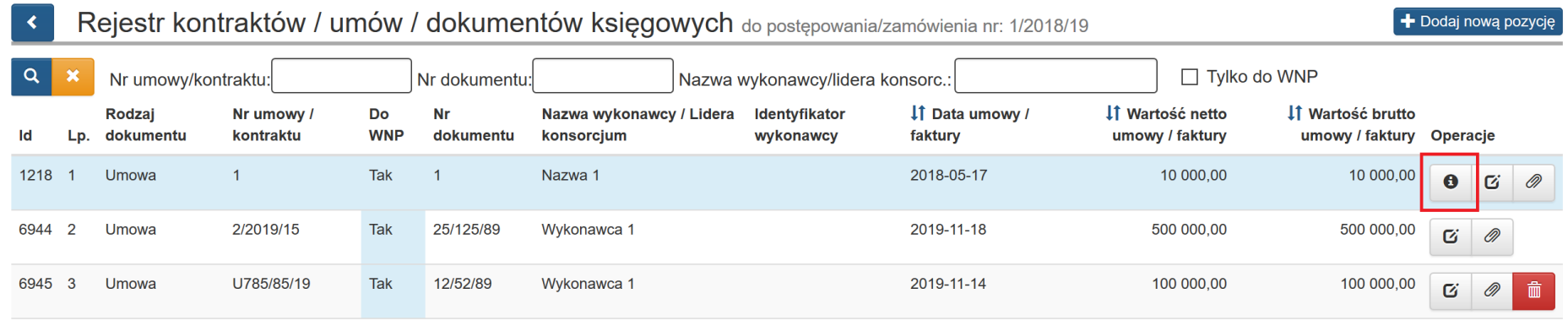

## Lista WNP powiazanych z dokumentem

**Id Wnp Base Id Wnp Nr Wnp** 3483 5397 WNP-RPSL.11.01.05-24-01E8/18-005-02 3483 7970 WNP-RPSL.11.01.05-24-01E8/18-005-03 7971 3483 WNP-RPSL.11.01.05-24-01E8/18-005-04

 $\bar{\chi}$ 

### **3.8. PODSUMOWANIE W ZAKRESIE WPROWADZANIA POSTĘPOWANIA / ZAMÓWIENIA DO REJESTRU**

Poniżej przedstawiono podstawowe zasady wprowadzania nowych zamówień do **Rejestru postepowań / zamówień i dokumentów**.

W rejestrze klasyfikujemy postępowania w podziale na:

- przeprowadzone na podstawie ustawy Prawo Zamówień Publicznych;
- przeprowadzone zgodnie z zasadą konkurencyjności;
- przeprowadzone w oparciu rozeznanie rynku;
- pozostałe wydatki poniżej 20 000 zł (z zastosowaniem rekomendowanej zasady: jedno postępowanie dla wszystkich takich wydatków rozliczanych w danym WNP).

Tryby postępowań stosujemy zgodnie z zapisami w rozdziale **6.5 Zamówienia udzielane w ramach projektów** w dokumencie [Wytyczne w zakresie](https://rpo.slaskie.pl/dokument/wytyczne_w_zakresie_kwalifikowalnosci_wydatkow_w_ramach_efrr_efs_fs_2014_2020_22082019)  [kwalifikowalności wydatków w ramach Europejskiego Funduszu Rozwoju Regionalnego, Europejskiego Funduszu Społecznego oraz Funduszu](https://rpo.slaskie.pl/dokument/wytyczne_w_zakresie_kwalifikowalnosci_wydatkow_w_ramach_efrr_efs_fs_2014_2020_22082019)  [Spójności na lata 2014-2020.](https://rpo.slaskie.pl/dokument/wytyczne_w_zakresie_kwalifikowalnosci_wydatkow_w_ramach_efrr_efs_fs_2014_2020_22082019)

### **WAŻNE**

- <span id="page-35-0"></span>- Wprowadzane w rejestrze postępowania należy oznaczać **zgodnie ze stanem faktycznym**. Błędne oznaczenie spowoduje **zaburzenia otrzymanego wyniku próby losowej** w zakresie listy wylosowanych dokumentów, a w praktyce może spowodować **znaczne wydłużenie weryfikacji wniosku o płatność**, z uwagi na proces wyjaśnienia wszystkich okoliczności pomyłki i poprawę danych.
- Należy pamiętać, aby **nie powielać rejestracji wprowadzonych postępowań oraz zamówień**.
- **Bez porozumienia z Opiekunem po stronie IZ** nie powinny być dokonywane zmiany w postępowaniach/zamówieniach, czy dokumentach, które zostały już użyte we wniosku o płatność – w szczególności w zakresie zmian trybów zamówień wskazanych w LSI 2014. Takie czynności każdorazowo mają **wpływ na czas weryfikacji wniosku o płatność** z uwagi na proces wyjaśnienia wszystkich okoliczności wprowadzonych zmian.
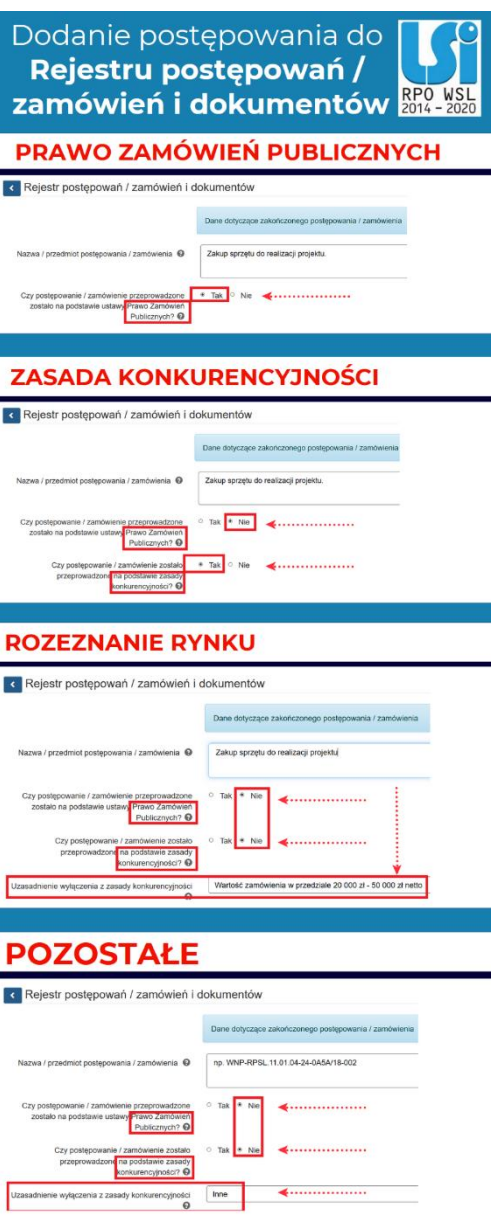

## **3.9. WERYFIKACJA DANYCH WPROWADZANYCH DO REJESTRU**

W zakresie Rejestru występują dwie walidacje ostrzegające przy wprowadzaniu dokumentów w ramach modułów:

- Rejestr postępowań / zamówień i dokumentów
- Rejestr kontraktów / umów / dokumentów księgowych

Pierwsza walidacja sprawdzi oraz poinformuje Cię, czy w ramach obsługiwanego projektu lub wszystkich projektów w LSI 2014 występuje już wprowadzony dokument. Druga zbada czy kwota brutto tego dokumentu jest różna od dokumentów istniejących w systemie.

Samodzielnie zweryfikuj poprawność danych poprzez przycisk **Sprawdź, czy dokument już wprowadzono do rejestru.** 

Bez uruchomienia tej opcji klawisz **Zapisz i wyjdź** będzie niedostępny.

Sprawdź, czy dokument już wprowadzono do rejestru Zapisz i wyjdź Anului i wróć do listy

- Jeśli wprowadzany przez Ciebie **dokument istnieje już w obsługiwanym projekcie**, to w przypadku weryfikacji wyświetli się komunikat:

#### *UWAGA! Potencjalny problem.*

*Jeśli dokument został już dodany do tego projektu to nie ma potrzeby jego ponownego rejestrowania – należy skorzystać z wcześniej dodanego.*

- Jeżeli wprowadzany przez Ciebie **dokument istnieje już w LSI 2014, ale na inną kwotę brutto**, to podczas weryfikacji wyświetli się okno z komunikatem:

#### *UWAGA! Potencjalny problem.*

*W systemie zarejestrowano już dokument o takim samym "numerze dokumentu" (lub "numerze księgowym/ewidencyjnym"), "identyfikatorze wykonawcy" oraz "dacie umowy/faktury" ale na inną "Wartość umowy/faktury [brutto]", proszę zweryfikować czy podane dane we wskazanym zakresie są poprawne.*

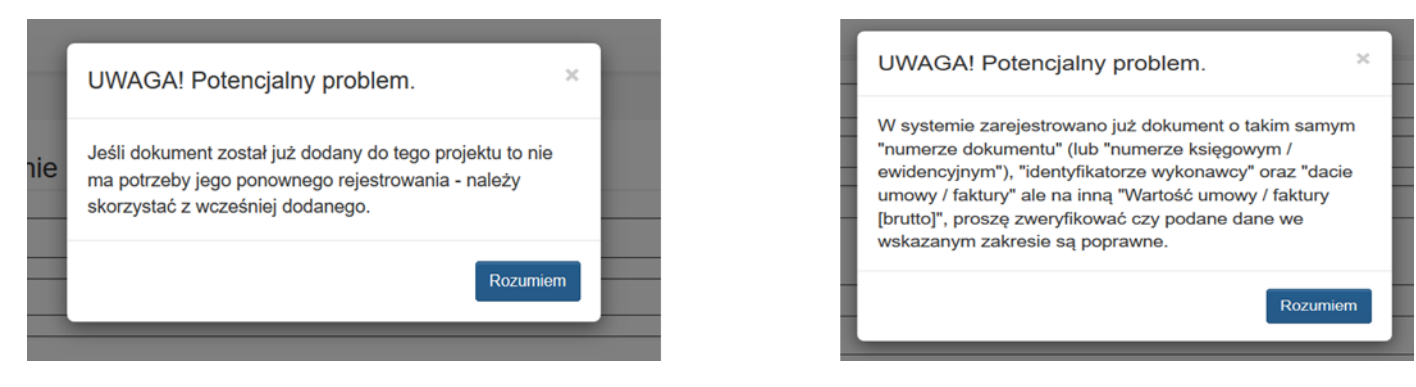

- W obu powyższych przypadkach należy zweryfikować informację i potwierdzić klawiszem **Rozumiem.**
- Jeżeli żadna z powyższych sytuacji nie wystąpi komunikat nie pojawi się i będziesz mógł zapisać wprowadzone dane za pomocą opcji **Zapisz i wyjdź.**

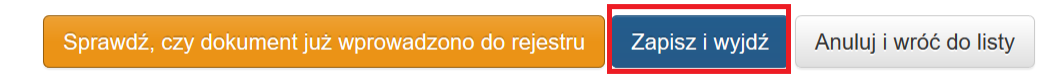

Powyższe walidacje nie blokują możliwości wprowadzenia dokumentu do rejestru, informują jedynie o możliwości wystąpienia problemu.

## **4. DODAWANIE ZAŁĄCZNIKÓW**

W przypadku EFS załączniki w postaci dołączonych do poszczególnych postępowań /zamówień i dokumentów i/lub kontraktów / umów / dokumentów księgowych musisz uzupełnić jeszcze przed przystąpieniem do wypełnianie wniosku o płatność. Zaoszczędzisz czas i unikniesz przechodzenia pomiędzy modułem wniosku o płatność i Rejestrem za każdym razem kiedy brak dokumentu uruchomi odpowiednią walidację.

#### **UWAGA**

#### **Załączniki związane z rozliczanymi wydatkami powinny być dodawane wyłącznie w module Rejestr postępowań/zamówień i dokumentów.**

W pkt. **4.3** niniejszej instrukcji określono **wykaz zawierający dokumenty**, które powinieneś dołączyć do *Rejestru* w postaci załączników.

Aby dodawać załączniki w *Rejestrze* najpierw zamieść je w **Repozytorium plików projektu.**

Poniżej przedstawiono opis działania walidacji wymuszającej dodanie skanów dokumentów związanych z rozliczanymi wydatkami w kontekście wniosku o płatność.

W generatorze wniosków o płatność wprowadzony został mechanizm uniemożliwiający pobranie dokumentu do wniosku o płatność z **Rejestru kontraktów / umów / dokumentów księgowych,** jeżeli nie posiada on przynajmniej jednego załącznika w **Rejestrze postępowań / zamówień i dokumentów** i/lub **Rejestrze kontraktów / umów / dokumentów księgowych**.

Wyświetla się wówczas komunikat:

*"Uwaga: Brak możliwości powiązania dokumentu z WNP. Należy w "Rejestrze postępowań/zamówień i dokumentów" dla danego dokumentu dodać wymagane załączniki, aby umożliwić powiązanie z WNP."*

#### **Walidacja blokuje możliwość pobrania dokumentu do wniosku o płatność do czasu uzupełnienia załącznika.**

W przypadku dokumentów dotyczących przeprowadzonych postępowań o udzielenie zamówienia publicznego na podstawie ustawy PZP lub na podstawie zasady konkurencyjności – wymagane jest dodanie przynajmniej jednego załącznika do zamówienia w **Rejestrze postępowań/zamówień i dokumentów**. W przeciwnym wypadku **walidacja również będzie blokować możliwość pobrania dokumentu.**

*"Uwaga: Brak możliwości powiązania dokumentu z WNP. Należy w "Rejestrze postępowań / zamówień i dokumentów" dla zamówienia/postępowania nr ….. dodać wymagane załączniki, aby umożliwić powiązanie z WNP."*

### **Wizualizacja mechanizmu:**

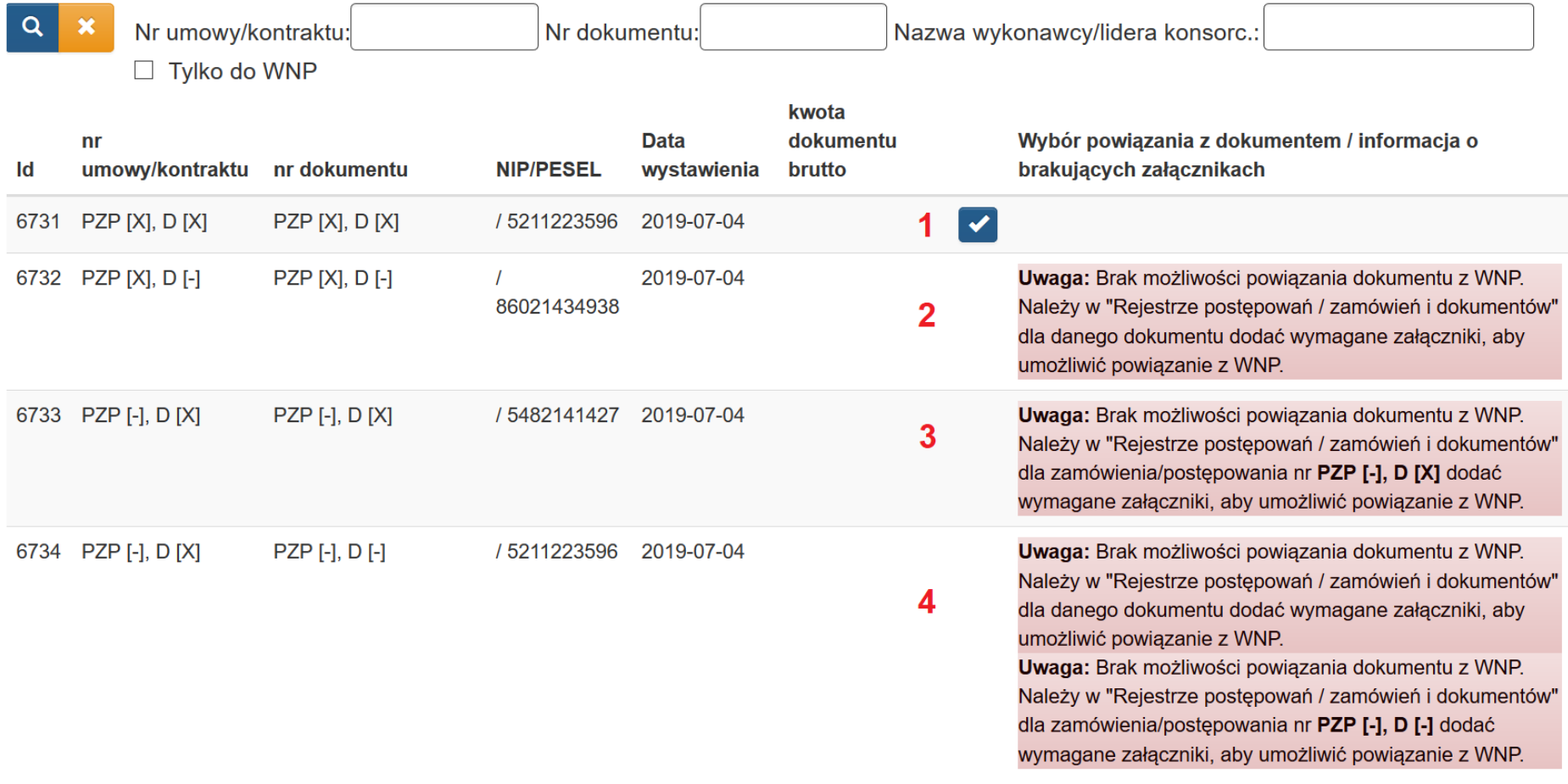

## **UWAGA**

**Pamiętaj o uzupełnieniu załączników w Rejestrze jeszcze przed przystąpieniem do wypełniania wniosku o płatność. Zaoszczędzisz czas i unikniesz przechodzenia pomiędzy modułem WNP i Rejestrem za każdym razem kiedy brak dokumentu uruchomi walidację.**

Beneficjenci Europejskiego Funduszu Społecznego (EFS) **mają obowiązek** dołączania w Lokalnym Systemie Informatycznym (LSI 2014) **wszystkich dokumentów** o charakterze finansowym. Dotyczyć on będzie wniosków o płatność składanych w ramach realizowanych projektów.

Dokumenty potwierdzające poniesione wydatki, które są przedmiotem rozliczenia we wniosku o płatność to m.in.:

- wszystkie faktury, rachunki lub inne dokumenty o równoważnej wartości dowodowej poświadczające prawidłowość wydatków ujętych we wniosku o płatność;
- opisy dokumentów finansowo-księgowych wykazywanych we wniosku o płatność, zgodnie z wymogami IZ;
- wyciągi bankowe z rachunku bankowego beneficjenta (dotyczy również partnera/ów lub realizatora/ów), przelewy bankowe lub inne dokumenty potwierdzające zapłatę zobowiązania (w przypadku wypłaty wynagrodzeń lub zaliczek należy dołączyć dokumenty potwierdzające zapłatę wszystkich elementów składowych danego wydatku);
- dokumentacja dotyczącą udzielonych zamówień publicznych i postępowań na podstawie zasady konkurencyjności (szczegółowy wykaz dokumentów zamieściliśmy poniżej w załączniku);
- dokumentacja dotyczącą udzielonej pomocy publicznej/ pomocy de minimis przez beneficjenta.

Dokumentację, o której mowa, należy dodać do LSI 2014 w formie skanu (zalecany format .pdf) w Rejestrze postępowań / zamówień i dokumentów.

Szczegółowy wykaz dokumentów znajduje się w pkt. 4.3 niniejszej instrukcji.

## **4.1. REPOZYTORIUM PLIKÓW PROJEKTU**

**Repozytorium plików projektu** w Lokalnym Systemie Informatycznym służy do przechowywania plików w celu ich późniejszego załączenia do umów związanych z zamówieniami, wniosków o dofinansowanie (WND) czy wniosków o płatność (WNP).

System umożliwia przechowywanie plików dotyczących projektu celem dołączenia ich do danej sekcji w module *Rejestr postępowań / zamówień i dokumentów*. Aby dodać pliki do Repozytorium plików projektu z poziomu danego projektu wybierz na liście projektów przycisk chmurki ze strzałką w

górę ?

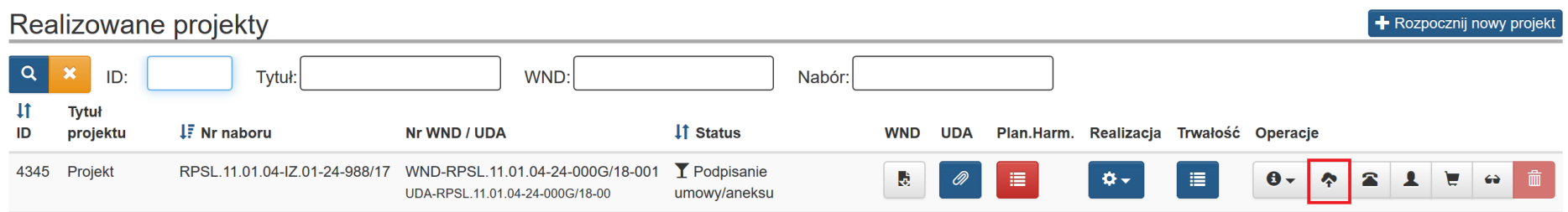

## Przycisk wywołuje okno Repozytorium plików projektu.

Kliknięcie przycisku **Repozytorium** otwiera widok repozytorium projektu. Uruchomienie Repozytorium Programu skutkuje wyświetleniem listy plików znajdujących się w Repozytorium. Lista zawiera dane takie jak: **Typ dokumentu, Nazwa, Nazwa oryginalna, Wersja, Opis (pole edytowane), Rozmiar, Informacje o ostatniej edycji***.* Na liście również prezentuje się oryginalna nazwa wczytanego pliku.

Masz możliwość wyszukiwania plików według pól **ID, Nazwa, Nazwa oryginalna pliku oraz Tagi***.* Masz też możliwość dokonania wyboru z listy plików określonego typu. Po wybraniu danych do filtrowania, zastosuj niebieski przycisk lupy <u>lazastosuj klawisz Enter.</u> Aby wyczyścić wyniki filtrowania wybierz pomarańczowy przycisk.

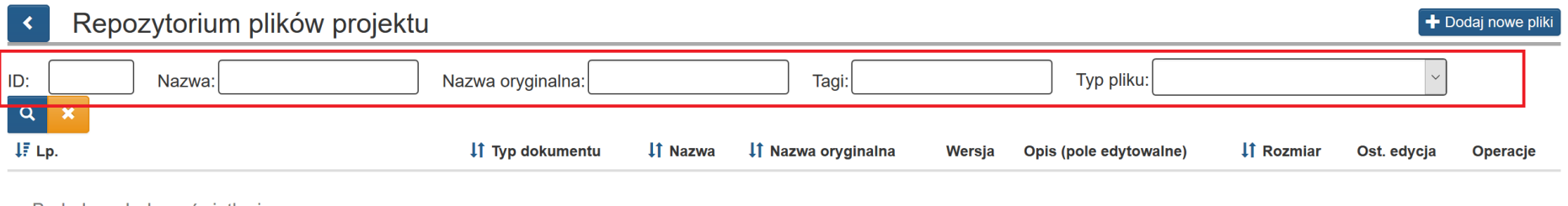

Brak danych do wyświetlenia.

## **ROZPOCZĘCIE DODAWANIA PLIKU DO REPOZYTORIUM PROGRAMU**

Po uruchomieniu **Repozytorium** w formularzu **Repozytorium plików** rozpoczynasz dodawanie nowych plików, wybierając przycisk **Dodaj nowe pliki***.*

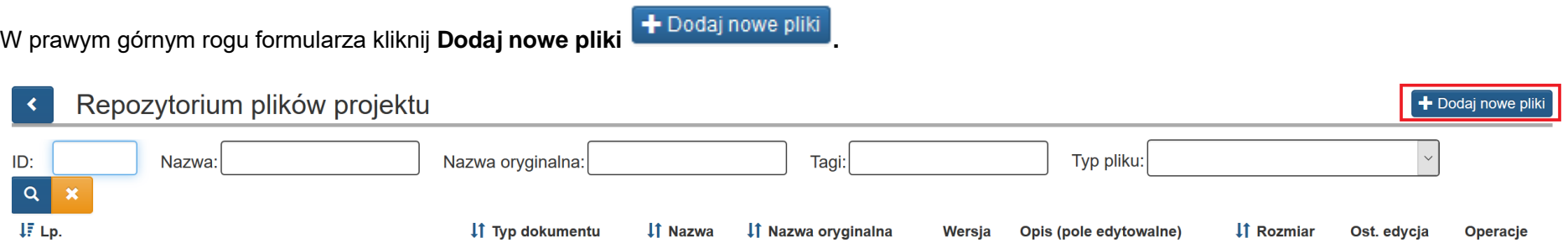

Brak danych do wyświetlenia.

Przycisk **dodaj nowe pliki** otwiera okno dodawana plików.

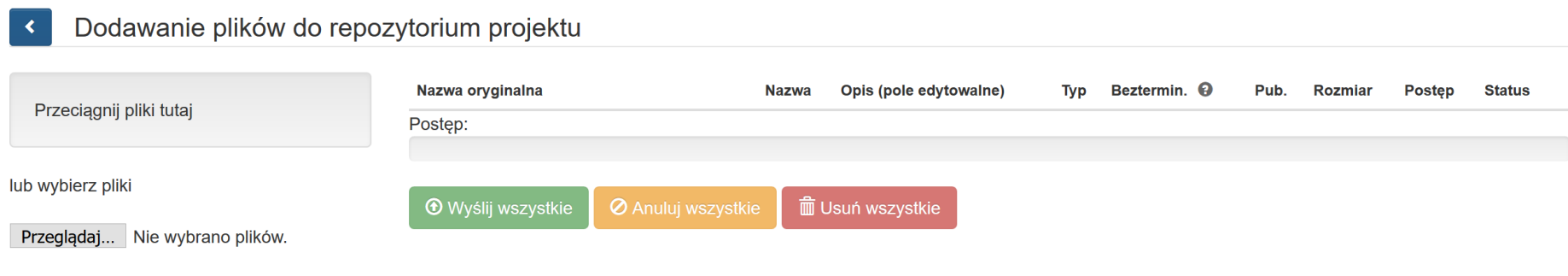

## Wybrany plik przeciągasz na obszar **Przeciągnij pliki tutaj.**

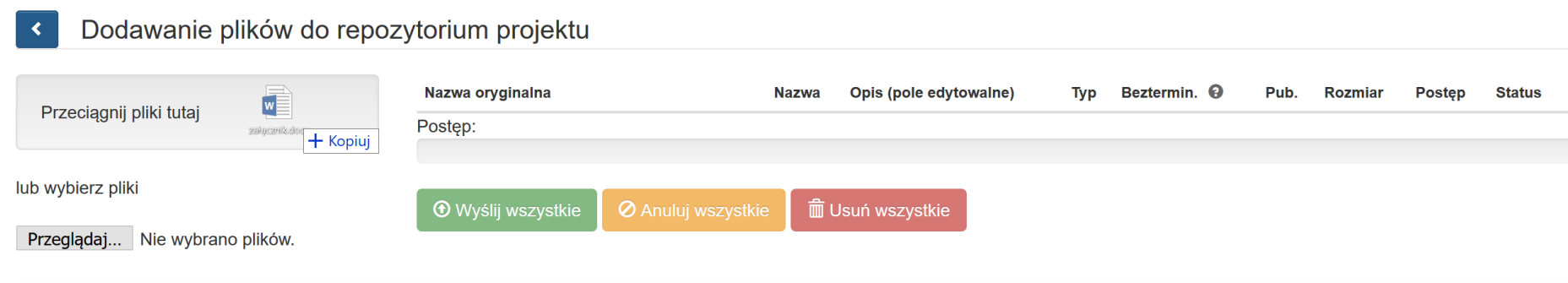

lub poprzez ikonę **Przeglądaj** wskazujesz plik do dodania:

 $\mathbf{R}$ 

Wysyłanie pliku  $\times$ Przeciągnij pliki tutaj Desktop > Ten komputer > Desktop > pliki v U Przeszukaj: pliki  $\mathcal{L}$  $\leftarrow$  $~\vee~$   $~\wedge$  $\begin{tabular}{|c|c|c|} \hline \quad \quad & \quad \quad & \quad \quad \\ \hline \end{tabular}$ 3 Organizuj<sup>v</sup> Nowy folder lub wybierz pliki  $\land$ Nazwa Szybki dostęp Przeglądaj... Nie wybrano plików. załącznik **Dokumenty** ف **D** Pobrane  $\mathcal{A}$  $\Box$  Obrazy  $\overrightarrow{\mathcal{A}}$  $\vee$   $\vee$  $\rightarrow$ Nazwa pliku: Wszystkie pliki  $\bar{\vee}$  $\bar{\mathbf{v}}$ Anuluj Otwórz

# Dodawanie plików do repozytorium projektu

Po załadowaniu pliku uzupełnij pola tekstowe dotyczące nazwy oraz opisu dla dodanego pliku.

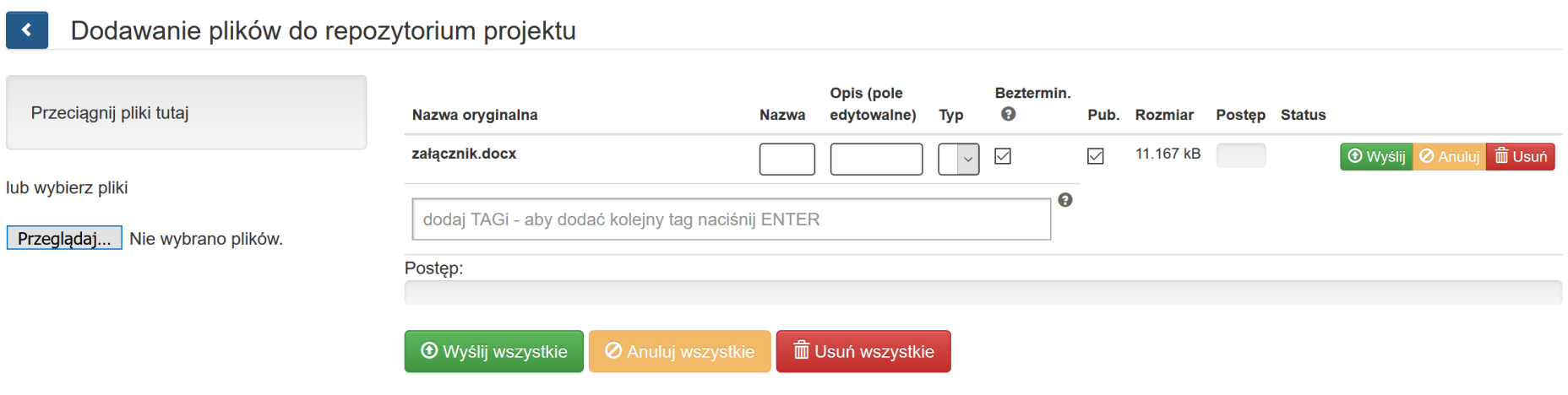

W formularzu wypełnij pola takie jak:

- **Nazwa**: jest polem, w którym możemy wprowadzić alternatywną nazwę dla dodawanego pliku.
- **Opis (pole edytowalne):** może zawierać informacje, które na późniejszym etapie pomogą w identyfikacji pliku.
- **Typ**: wybór z listy rozwijanej rodzaj dokumentu. Dostępne są poniższe możliwości wyboru:

#### faktura VAT

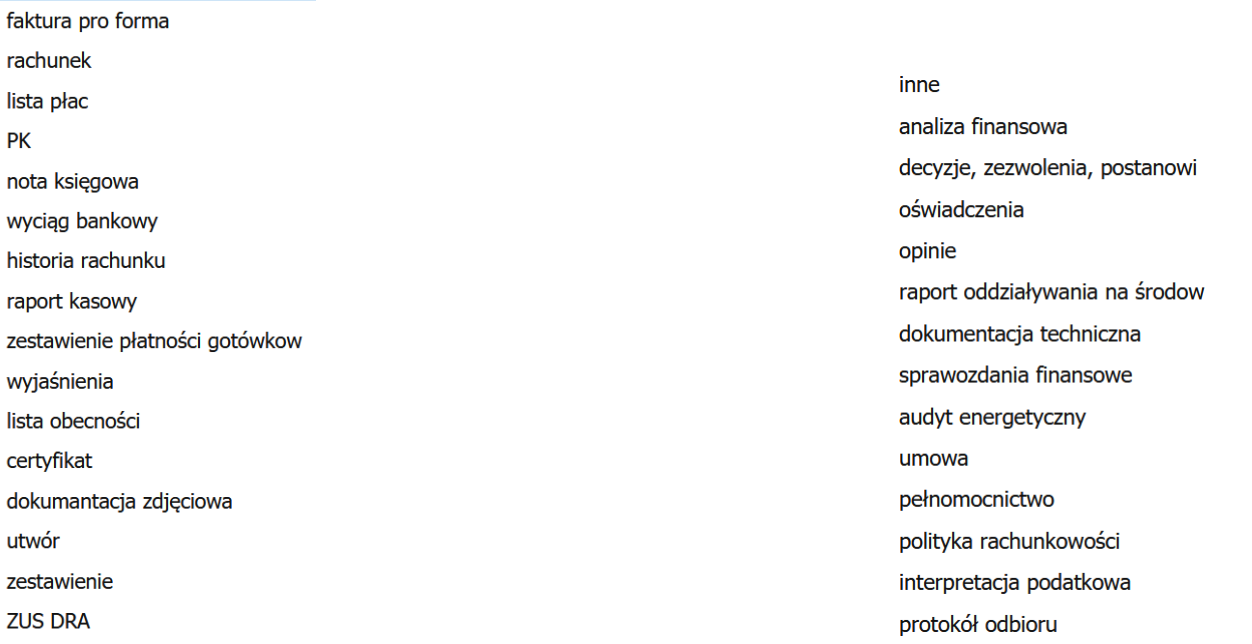

- Bezterminowo: w momencie gdy pole jest zaznaczone, nie ma konieczności wybierania z kalendarz dat obowiązywania dokumentu. Dodanie dat obowiązywania dokumentu opisane jest poniżej. W przypadku plików, które nie mają swojej określonej daty ważności, możesz od razu zaznaczyć opcję bezterminowo – system nie będzie wymuszał podawania dat obowiązywania.
- **Pub***:* umożliwia publikację pliku (opcja ta powinna być zawsze zaznaczona). Aby wszystkie pliki zamieszczone w **Repozytorium plików projektu** były możliwe do powiązania z poziomu załączników dotyczących np.: postępowania / zamówień i dokumentów oraz kontraktów / umów / dokumentów księgowych konieczne jest aby checkbox **Pub.** był zaznaczony (checkbox zaznaczony jest domyślnie przez system).

## **OZNACZANIE PLIKÓW TAGAMI**

Pole **Tagi** służy do wprowadzania prostych słów identyfikujących dany plik. Z pomocą tych słów możliwe będzie filtrowanie plików/dokumentów w **Repozytorium dokumentów** (pojedynczy tag powinien składać się z co najmniej 3 znaków)*.* Funkcja ta pozwala na przypisanie "*słowa klucza-TAGU*" do załączonego pliku, aby można było go szybko wyszukać. Masz możliwość wpisania kilku TAGów, które umożliwią Ci agregowanie dokumentów załączanych w LSI.

Funkcja dodaj **TAGI** dostępna jest przy dodawaniu plików oraz podczas ich edycji.

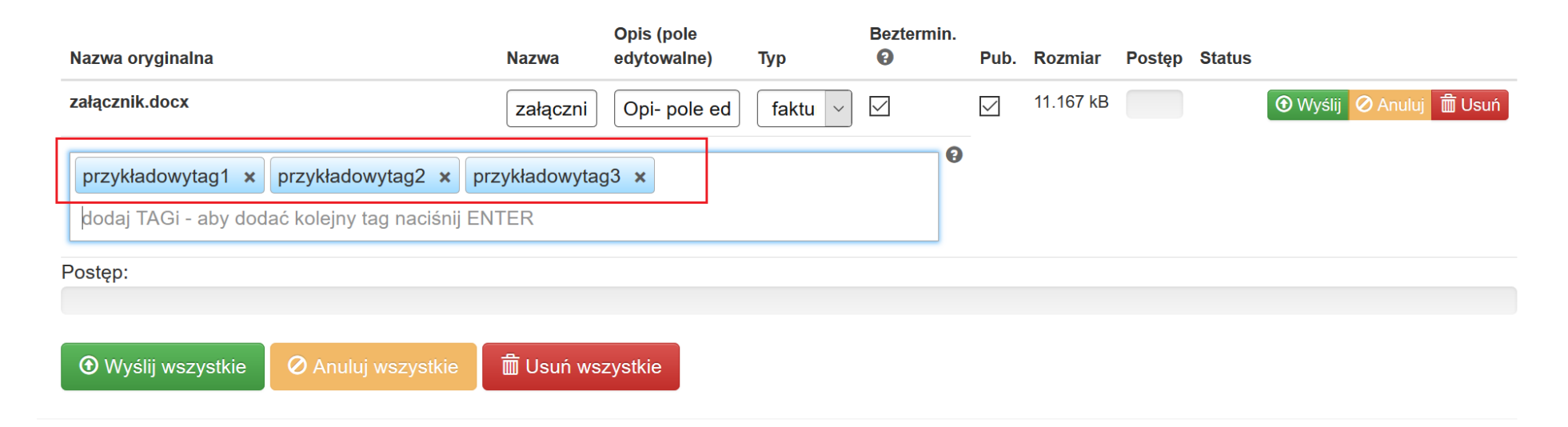

Poszczególne *TAG*i oddzielasz od siebie przecinkami. Po wprowadzeniu system koloruje je na niebiesko.

## **WYSYŁANIE PLIKÓW NA SERWER**

Po uzupełnieniu podstawowych informacji o pliku wybierz przycisk **Wyślij** lub w przypadku wgrania większej ilości plików (istnieje możliwość wgrania maksymalnie 5 plików jednorazowo) – **wyślij wszystkie.**

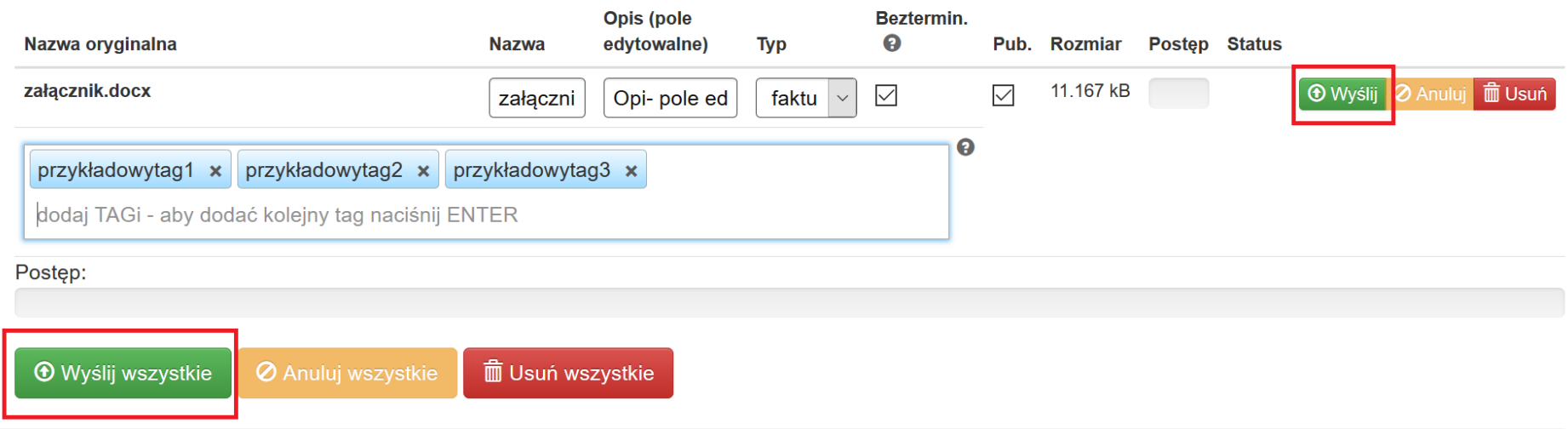

System potwierdzi prawidłowość operacji komunikatem w dole ekranu.

OK! Wszystkie pliki zostały załadowane, możesz wrócić do repozytorium i dodać informacje do swoich plików.  $\mathsf{X}% _{0}\left( t\right) \equiv\mathsf{X}^{1}\left( t\right)$ 

### **DOZWOLONE FORMATY PLIKÓW**

Poniżej formaty, w jakich można zamieszczać pliki:

".jpg", ".tiff", ".doc", ".docx", ".xls", ".xlsx", ".pdf", ".png", ".odt", ".rtf", ".txt", ".ods", ".gif", ".tif", ".jpeg", ".zip", ".rar" , ".7z", ".arc", ".arj", ".tar", ".gz", ".bz2", ".ace", ".bzip2", ".gzip", ".wim", ".xz".

## **UZUPEŁNIENIE SZCZEGÓŁOWYCH DANYCH PLIKÓW**

Aby edytować w **Repozytorium** przy wybranym pliku wybierz przycisk **Edytuj**przy danym załączniku.

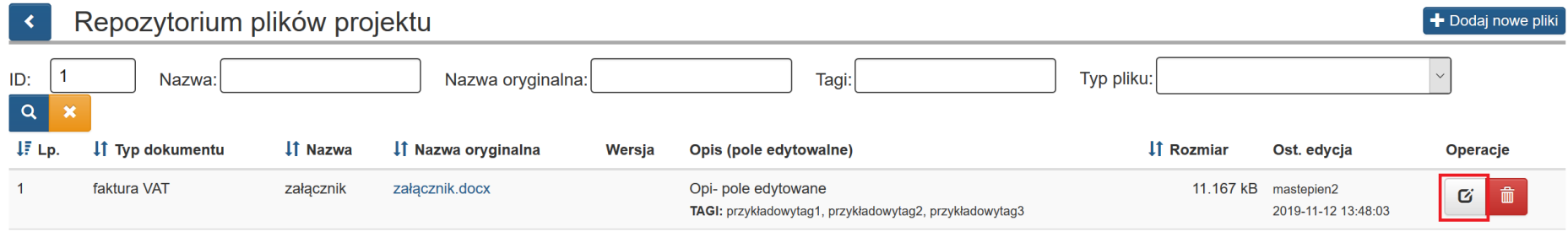

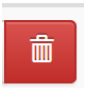

Ponadto istnieje możliwość usunięcia załącznika poprzez kliknięcie przycisku **Usuń.** Aby usunąć plik wybierz przycisk Usuń .

Załącznik możesz usunąć tylko w sytuacji gdy nie został użyty/powiązany.

Jeśli dany załącznik został użyty, po wybraniu opcji **Usuń** w lewym dolnym rogu pojawi się komunikat: "*Nie można wykonać tej operacji, plik został użyty".*

[11:25:24] Nie można wykonać tej operacji, plik został użyty.

## **WIDOK SZCZEGÓŁÓW PLIKÓW**

Po uruchomieniu szczegółów pliku masz możliwość edycji podstawowych informacji. Możesz zmodyfikować **Nazwę, Typ, TAGi**, oraz **Opis** dokumentu*.* Możesz określić również **daty obowiązywania pliku** oraz powiązać go z poprzednio obowiązującą wersją.

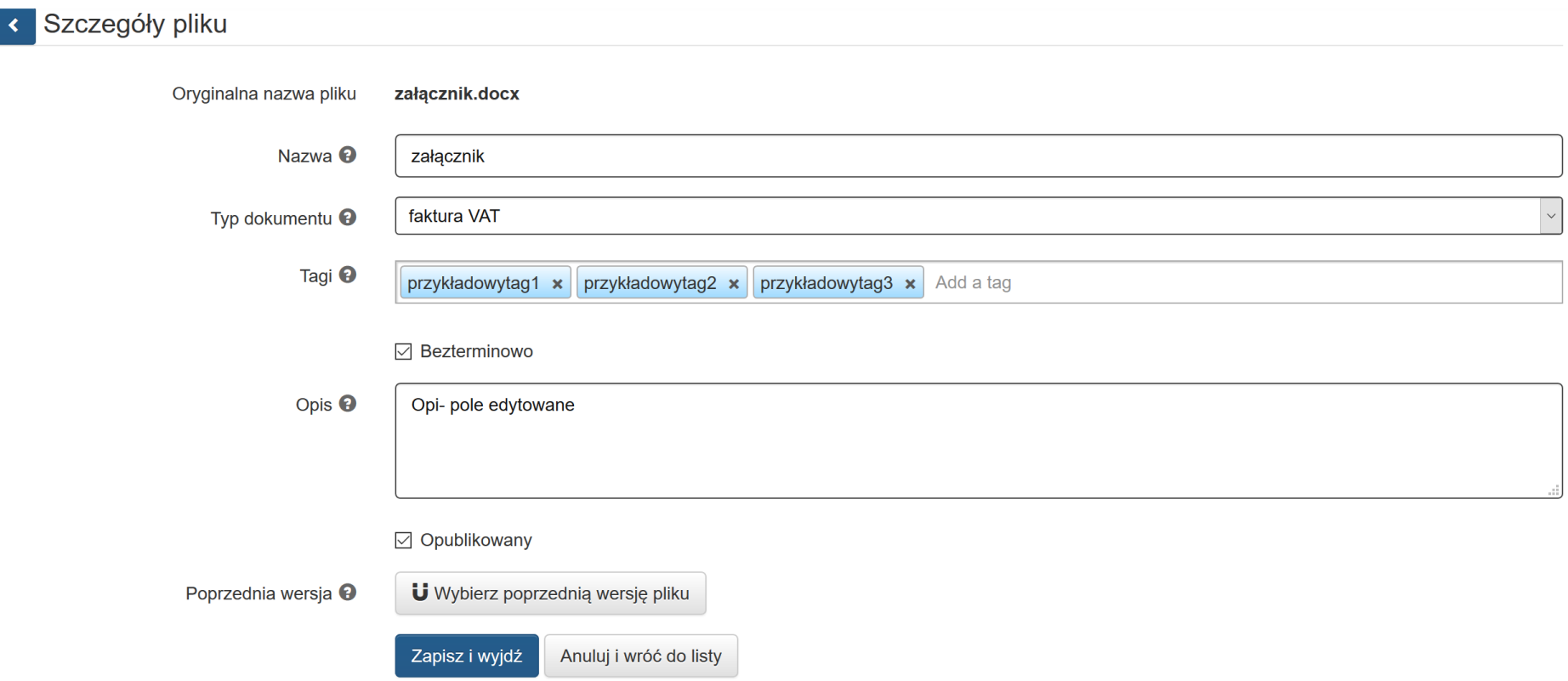

W sytuacji gdy dany plik z **Repozytorium** został wykorzystany (np. dołączony jako załącznik do **Rejestru postępowań / zamówień / dokumentów**) nie istnieje możliwość zmiany jego **Nazwy**.

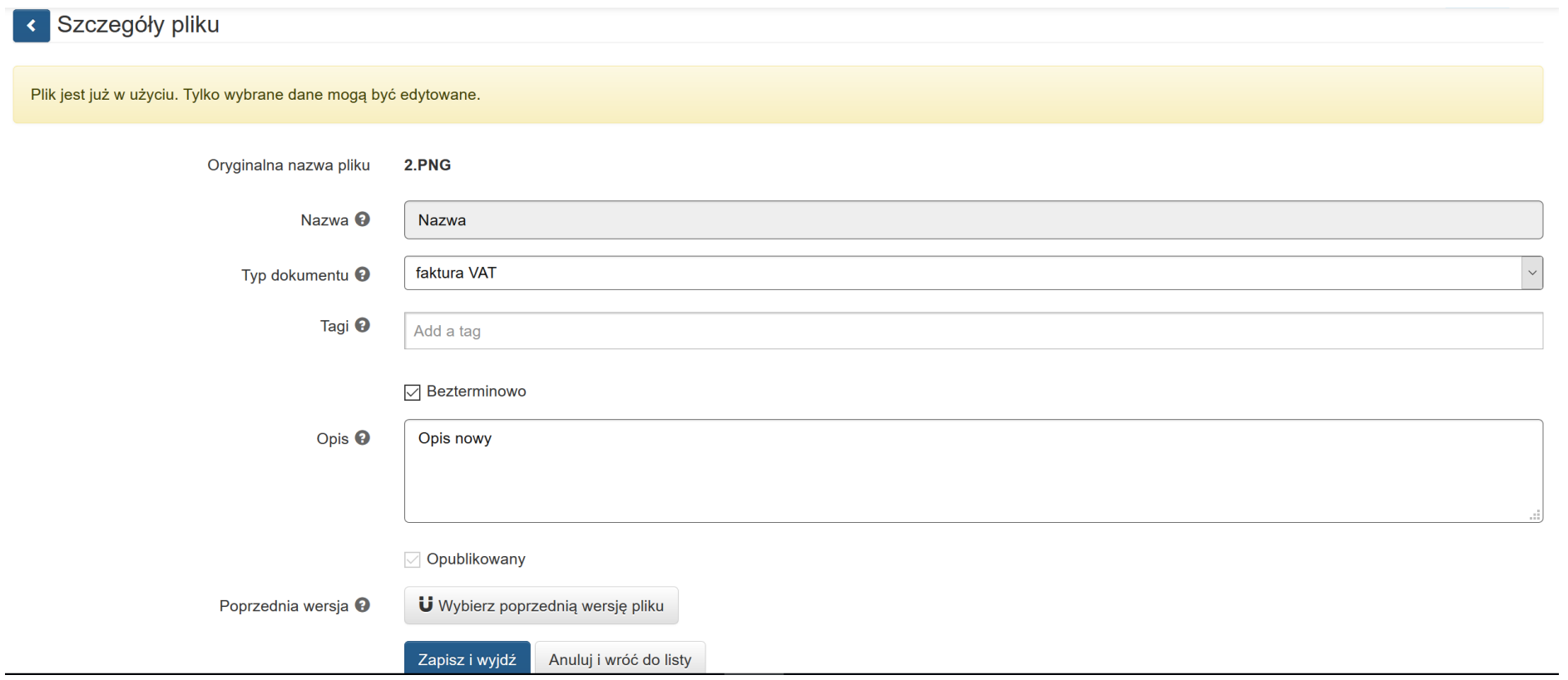

Wyłączenie opcji **Bezterminowo** aktywuje pola **Data ważności od** i **Data ważności do** w których określić możesz zakres ważności załącznika.

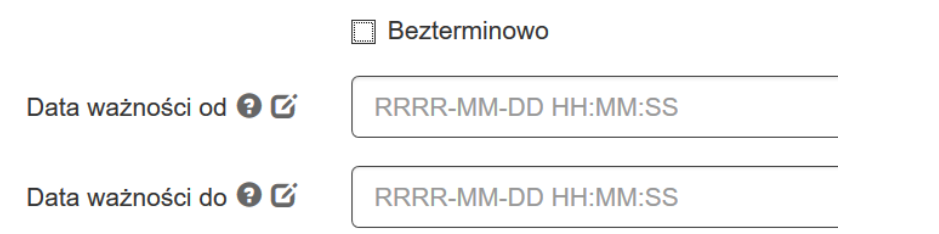

Możesz też powiązać plik z jego poprzednią wersją za pomocą mechanizmu **Wybierz poprzednią wersję pliku:**

Poprzednia wersia <sup>O</sup> **U** Wybierz poprzednia wersię pliku

Przycisk uruchamia okno z listą dokumentów możliwych do powiązania. Po uruchomieniu opcji **Wybierz poprzednią wersję pliku**, możesz dokonać wyboru w nowo otwartym oknie **Wskaż poprzedni***.* Masz też możliwość dokonania wyboru z listy plików określonego typu. Po wybraniu danych do filtrowania, wybierasz niebieski przycisk lupy <sup>o lub</sup> stosujesz klawisz Enter. W celu wyczyszczenia wyników wyszukiwania wybierasz pomarańczowy przycisk.  $\mathbb{R}$ . Powiazania dokonujesz wybierając przycisk strzałki  $\rightarrow$ .

Wskaż poprzednią wersję dokumentu

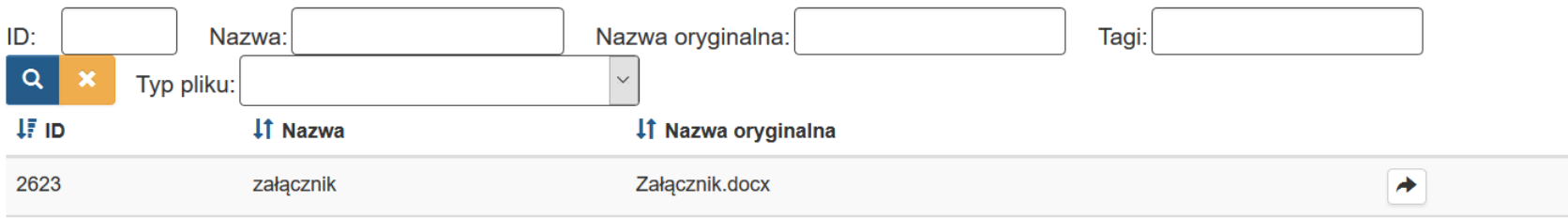

 $\mathbb X$ 

Po wybraniu przycisku strzałki  $\rightarrow$  system wyświetla komunikat informujący o dokonaniu powiazania:

[19:27:46] Powiązano z poprzednikiem i zapisano dane pliku. × oraz wyświetla w oknie szczegółów pliku informacje o poprzedniej wersji. załącznik [ Załącznik.docx ] m Poprzednia wersja <sup>O</sup> System umożliwia usuniecie istniejącego powiazania pliku z jego poprzednią wersią. Usuwasz powiazanie wybierając przycisk kosza . The Po wybraniu przycisku kosza System wyświetla okno z pytaniem o potwierdzenie usunięcia powiązania. Czy na pewno chcesz usunąć wersję? Anuluj

Potwierdzasz operację wybierając przycisk **OK***.* Po potwierdzeniu operacji usunięcia powiazania System wyświetla komunikat informujący o usunięciu powiazania.

[09:45:44] Rozłączono z poprzednikiem i zapisano dane pliku.

Po uzupełnieniu wszystkich pól w formularzu **Szczegóły pliku** Operator zatwierdza operacje wybierając przycisk **Zapisz i wyjdź***.* W przypadku rezygnacji Operator wybiera przycisk **Anuluj i wróć do listy.**

## **UWAGA**

## **Załączniki są możliwe do usunięcia tylko w sytuacji gdy dany załącznik nie został użyty / dołączony np. do** *Rejestru*

Poniżej prezentujemy infografikę, która w przejrzysty sposób odzwierciedla jak działa oraz jak korzystać z repozytorium dokumentów

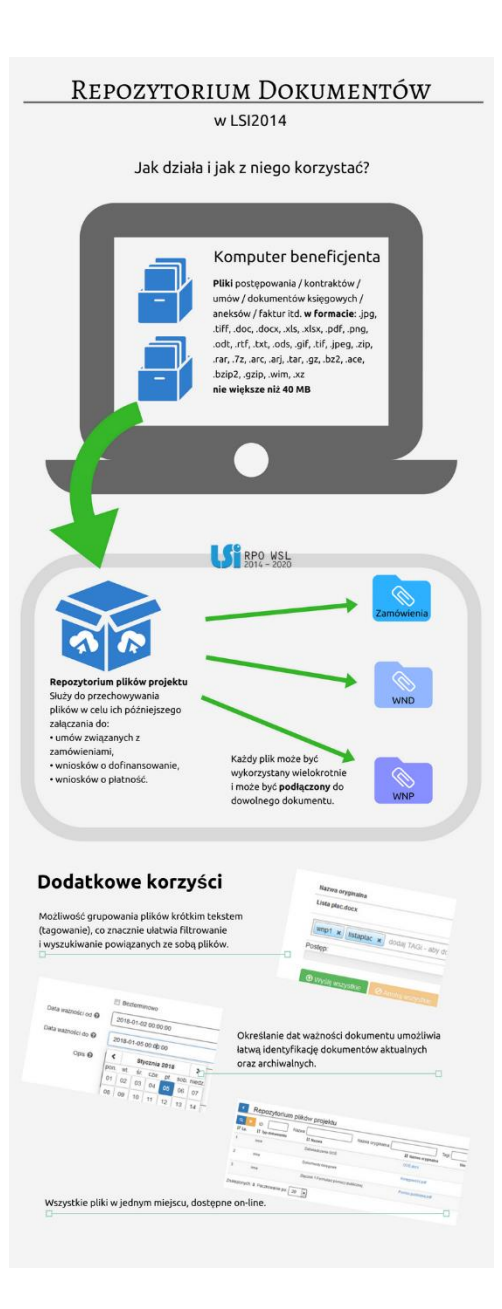

## **4.2. DODAWANIE ZAŁĄCZNIKÓW – DOSTĘP W POSZCZEGÓLNYCH SEKCJACH**

#### Aby mieć możliwość dodawania załączników musisz w pierwszej kolejności wprowadzić je do **Repozytorium plików projektu**.

Załączniki zamieszczone w Repozytorium plików projektu możesz dodawać / podpinać na dwóch poziomach, czyli na poziomie **Rejestru postępowań / zamówień i dokumentów** oraz na poziomie **Rejestru kontraktów / umów i dokumentów księgowych.**

#### **WAŻNE**

Jeżeli załącznik został dodany do **Rejestru kontraktów / umów / dokumentów księgowych** lub **Rejestru kontraktów / umów i dokumentów księgowych,** nie będziesz mógł trwale go usunąć**.** Gdy skorzystasz z opcji **Usuń**, plik przestanie się prezentować w danej pozycji **Rejestru,** niemniej jednak będzie on widoczny po stronie IZ z oznaczeniem jako "usunięty".

#### *4.2.1.* **Załączniki do** *Rejestru postępowań / zamówień i dokumentów*

Aby mieć możliwość dodawania załączników musisz w pierwszej kolejności wprowadzić je do **Repozytorium plików projektu**.

Aby dodać załącznik do **Rejestru postepowań / zamówień i dokumentów** wybierz przycisk spinacza (załączniki do postępowań / zamówień)

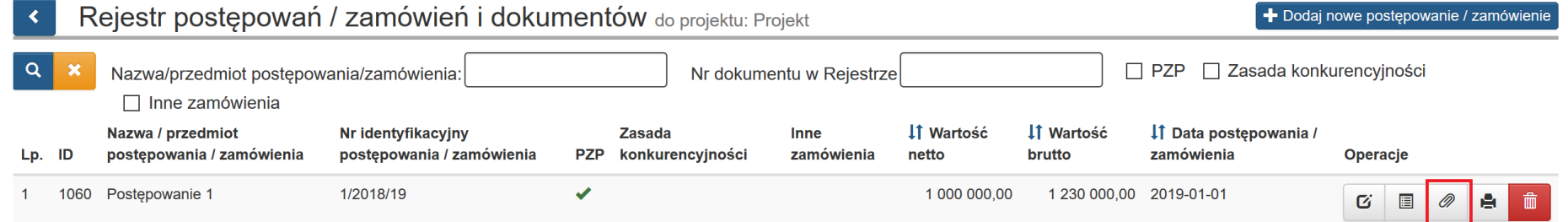

Następnie pojawi się okno w którym po lewej stronie zobaczysz pliki, które dodałeś w repozytorium plików projektu.

Po prawej stronie znajduje się lista załączonych plików do zamówienia.

Masz możliwość wyszukania plików prezentowanych po lewej stronie w **Repozytorium plików** według **Nazwa/opis, Tagi, Aktualne.** Masz też możliwość dokonania wyboru z listy plików określonego typu. Po wybraniu danych do filtrowania, zastosuj niebieski przycisk lupy <u>la lub zastosuj klawisz</u> Enter. W celu wyczyszczenia wyników wyszukiwania wybierz pomarańczowy przycisk. \*

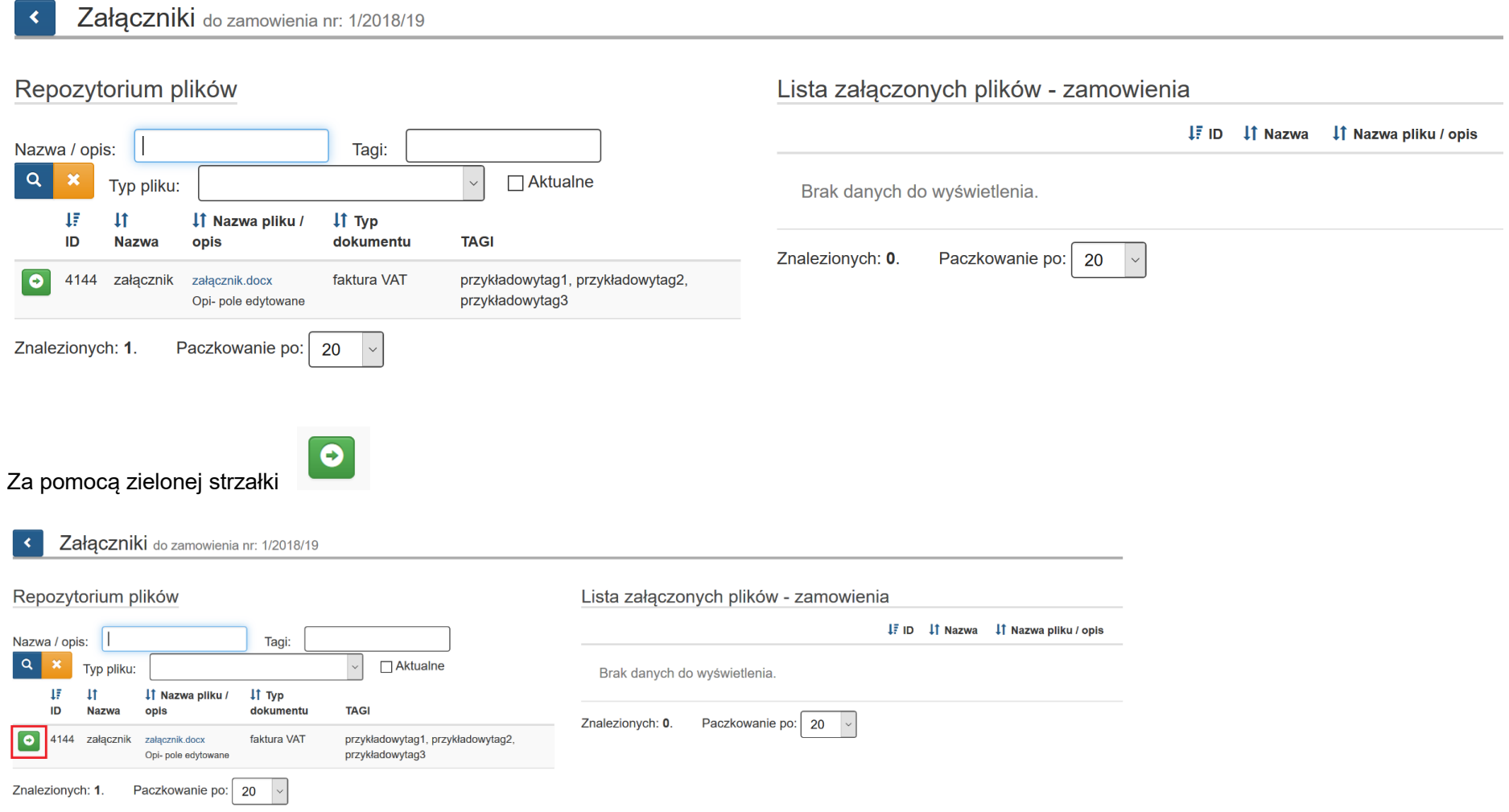

## przenieś wybrany plik z lewej na prawą stronę

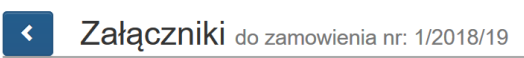

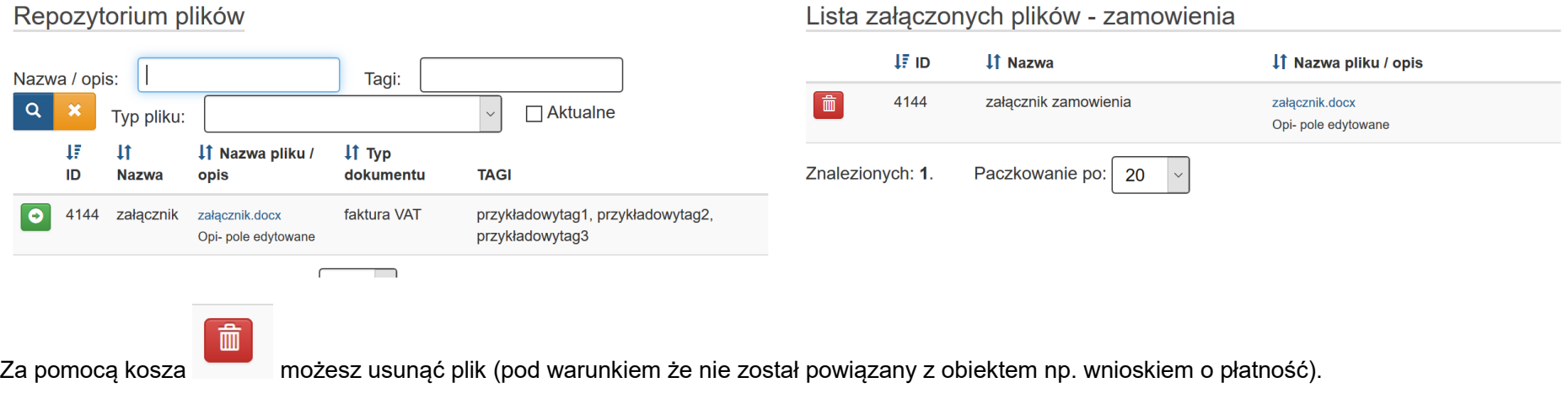

## **4.2.2. Załączniki do rejestru kontraktów / umów / dokumentów księgowych**

Aby mieć możliwość dodawania załączników musisz w pierwszej kolejności wprowadzić je do **Repozytorium plików projektu**.

Aby dodać załącznik do **Rejestru kontraktów / umów i dokumentów księgowych** wybierz przycisk spinacza (załączniki)

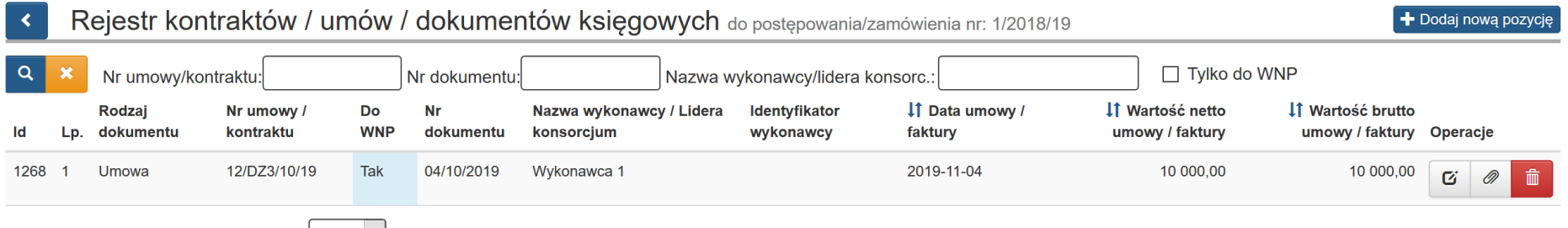

Następnie pojawi się okno w którym po lewej stronie zobaczysz pliki, które dodałeś w repozytorium plików projektu.

Po prawej stronie znajduje się lista załączonych plików.

Masz możliwość wyszukania plików prezentowanych po lewej stronie w **Repozytorium plików** według **Nazwa/opis, Tagi, Aktualne.** Masz też możliwość dokonania wyboru z listy plików określonego typu. Po wybraniu danych do filtrowania, zastosuj niebieski przycisk lupy **law** lub zastosuj klawisz Enter. W celu wyczyszczenia wyników wyszukiwania wybierz pomarańczowy przycisk.  $\mathbb{R}$ .

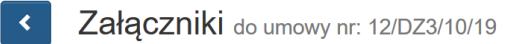

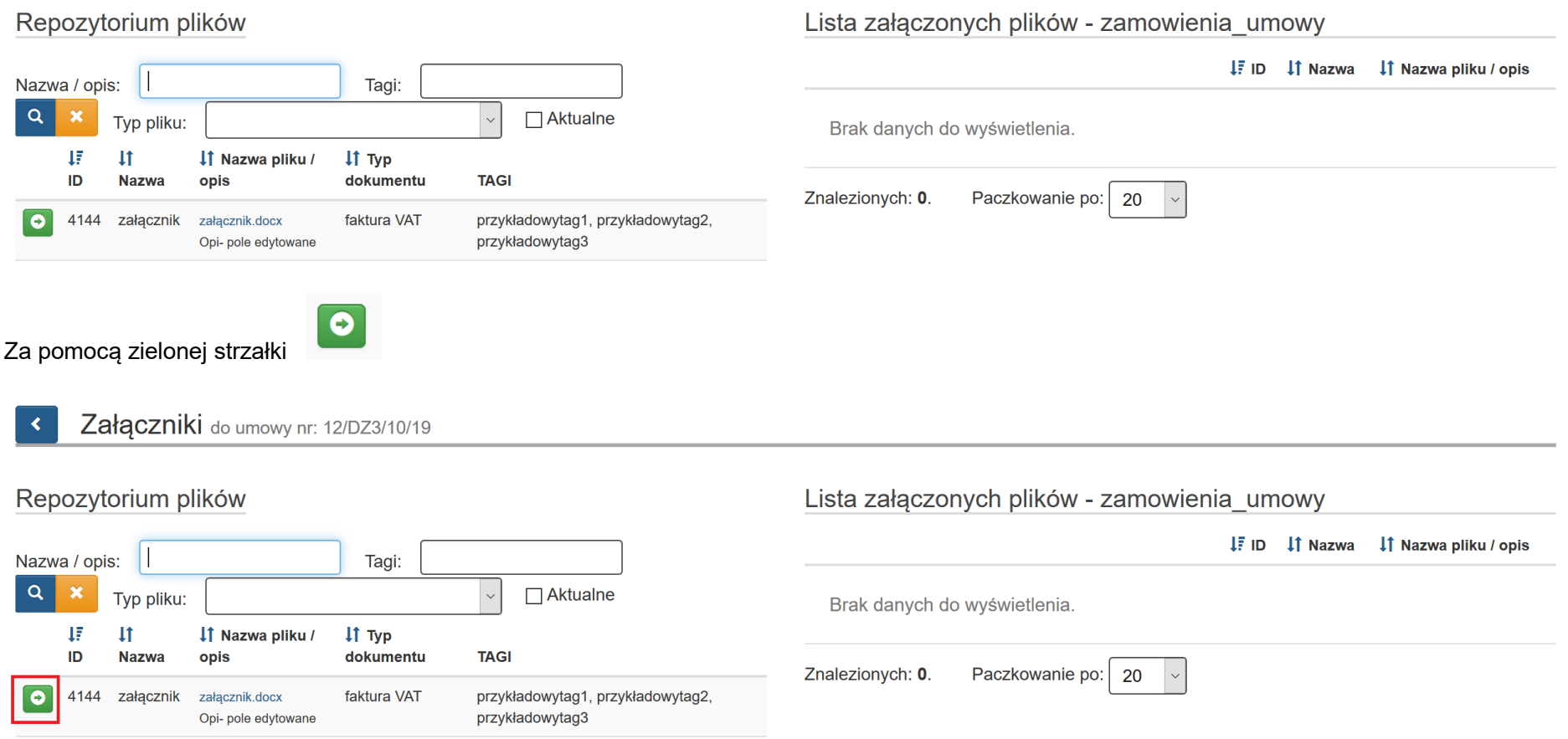

## przenieś wybrany plik z lewej na prawą stronę

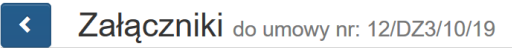

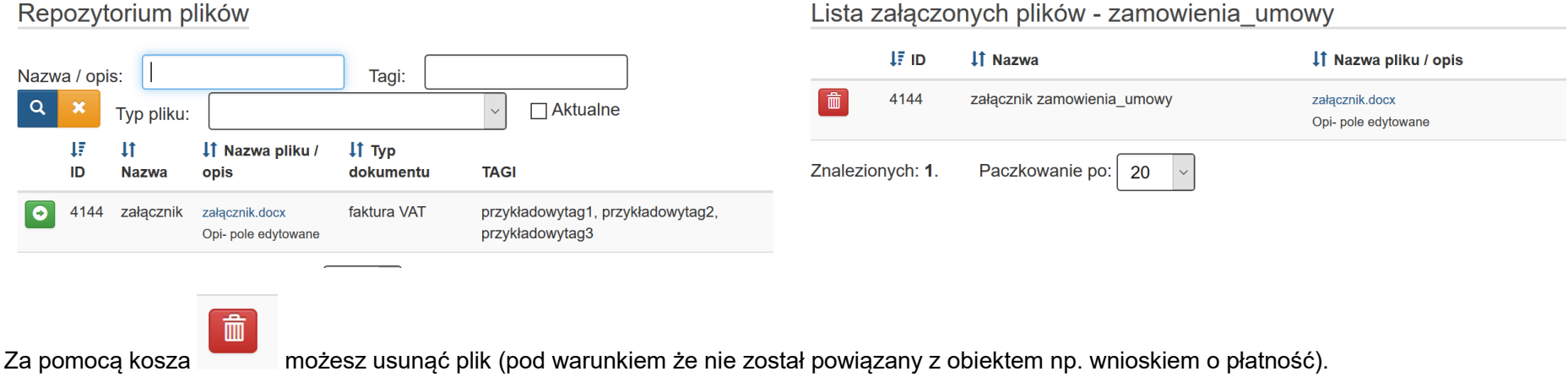

## **4.3.WYKAZ DOKUMENTÓW DO KONTROLI**

### **I Wykaz dokumentów do kontroli zamówienia przeprowadzonego** *w oparciu o ustawę Prawo Zamówień Publicznych*

### Pamiętaj, aby przekazać pełną dokumentację dotyczącą postępowania, w celu umożliwienia IZ weryfikacji poprawności przeprowadzonego postępowania.

### **W szczególności są to:**

- 1) Dokumenty dotyczące szacowania wartości zamówienia zawierające datę oraz kwotę netto ustalonej szacunkowej wartości zamówienia (np. protokół wraz z załącznikami, kosztorysy, wyceny);
- 2) Dokumenty powołujące Komisję Przetargową (o ile taka została powołana);
- 3) Dokumenty wskazujące sposób wszczęcia postępowania np. sposób upublicznienia Ogłoszenie o zamówieniu (wraz z ewentualnymi zmianami), w zależności od trybu, zamieszczonego:
	- a. na stronie internetowej zamawiającego
	- b. w siedzibie zamawiającego w miejscu ogólnodostępnym,
	- c. w Biuletynie Zamówień Publicznych/ UOPWE,
	- d. w Biuletynie Informacji Publicznej,
	- lub, w zależności od trybu:
	- a. zaproszenie do negocjacji,
	- b. zaproszenie do składania ofert,
	- c. zamieszczenie/przekazanie w odpowiedni sposób informacji niezbędnych z uwagi na okoliczność udzielenia zamówienia;
- 4) Dokumenty związane z opisem przedmiotu zamówienia np.:
	- a. Specyfikacja Istotnych Warunków Zamówienia wraz z ewentualnymi zmianami (oraz potwierdzenie zamieszczenia tych dokumentów na stronie internetowej Zamawiającego) wraz z załącznikami (wzór formularza ofertowego, wzór umowy oraz wzory oświadczeń itp.) oraz potwierdzeniem daty publikacji,
	- b. informacje niezbędne z uwagi na okoliczność udzielenia zamówienia,
	- c. Pytania od potencjalnych wykonawców z potwierdzeniem ich daty wpływu do zamawiającego wraz z odpowiedziami i potwierdzeniem ich daty publikacii – jeśli dotyczy;
- 5) Oferta/oferty wybranych wykonawców (w przypadku jeśli najkorzystniejsza oferta została odrzucona także tą odrzuconą ofertę) wraz z potwierdzeniem ich daty wpływu do zamawiającego;
- 6) Dokumenty potwierdzające wezwanie wykonawców o uzupełnienie oferty lub o złożenie wyjaśnień oraz dokumenty potwierdzające wykonanie tych czynności;
- 7) Dokumenty z badania rażąco niskiej ceny;
- 8) Informacja o wyborze najkorzystniejszej oferty, w tym:
	- a. zawiadomienie wykonawców o wyborze najkorzystniejszej oferty,
- b. zawiadomienie zamieszczone na stronie internetowej Zamawiającego;
- 9) Dokument informujący wykonawców o wykluczeniu z postępowania oraz o ofertach odrzuconych zawierający uzasadnienie faktyczne i prawne;
- 10) Umowa/umowy z wykonawcami wraz z ewentualnymi aneksami/zmianami;
- 11) Informacja o wniesionych środkach ochrony prawnej wraz z ich treścią i odpowiedziami zamawiającego (dot. również czynności nowych/powtórzonych);
- 12) Ogłoszenie o udzieleniu zamówienia wraz z ewentualnymi zmianami;
- 13) Protokół (protokoły) z posiedzenia Komisji Przetargowej (o ile taką powołano);
- 14) Protokół postępowania o udzielenie zamówienia publicznego wraz z załącznikami;
- 15) Inne nie wymienione powyżej dokumenty mające związek z przeprowadzonym postępowaniem;
- 16) Dokumenty potwierdzające faktyczną realizację zamówienia jeśli dotyczy (np. protokoły zdawczo odbiorcze, protokoły odbioru częściowego/końcowego robót);
- 17) Dokumenty potwierdzające poniesienie wydatków w związku z realizacją zamówienia (faktury, rachunki itp.) wraz z potwierdzeniem ich zapłaty (np. wyciągi bankowe).

## **Dokumentację należy dołączyć w formie skanu (zalecany .pdf) w Lokalnym Systemie Informatycznym 2014 – 2020.**

**II. Wykaz dokumentów do kontroli zamówień przeprowadzonych w oparciu o** *zasadę konkurencyjności* **dla dostaw i usług (zamówienia o szacunkowej wartości przekraczającej 50 tys. PLN netto tj. bez podatku od towarów i usług VAT)**

## **Pamiętaj, aby przekazać pełną dokumentację dotyczącą postępowania, w celu umożliwienia IZ weryfikacji poprawności przeprowadzonego postępowania.**

W szczególności są to:

- 1. Dokument wskazujący podstawę prawną wyłączenia zamówienia z obowiązku stosowania ustawy *Prawo Zamówień Publicznych* (dotyczy TYLKO podmiotów zobligowanych do stosowania ustawy Pzp) lub pisemne uzasadnienie wyłączenia trybu konkurencyjnego w przypadku Beneficjentów niezobowiązanych do stosowania ustawy Pzp– o ile zastosowano jedną z przesłanek, określonych w pkt 8 i 9 sekcji 6.5 *Wytycznych w zakresie kwalifikowalności wydatków w ramach Europejskiego Funduszu Rozwoju Regionalnego, Europejskiego Funduszu Społecznego oraz Funduszu Spójności na lata 2014 – 2020;*
- 2. Dokumenty dotyczące szacowania wartości zamówienia zawierające datę i kwotę netto ustalonej szacunkowej wartości zamówienia (np. protokół wraz z załącznikami, kosztorysy, wyceny);
- 3. Dokumenty wskazujące sposób upublicznienia zapytania ofertowego oraz jego treść (potwierdzenie zamieszczenia ogłoszenia w Bazie konkurencyjności, dodatkowo potwierdzenie zamieszczenia ogłoszenia w inny sposób – strona internetowa zamawiającego, siedziba zamawiającego, maile z zaproszeniem do udziału w postępowaniu – jeśli dotyczy);
- 4. Zapytanie ofertowe wraz załącznikami jeśli są to odrębne dokumenty i stanowią załączniki do Ogłoszenia zamieszczonego w Bazie konkurencyjności;
- 5. Pytania od potencjalnych wykonawców z potwierdzeniem ich daty wpływu do zamawiającego wraz z odpowiedziami i potwierdzeniem ich daty publikacji – jeśli dotyczy;
- 6. Oferta/Oferty wybranych wykonawców (w przypadku jeśli najkorzystniejsza oferta została odrzucona także tą odrzuconą ofertę) wraz z potwierdzeniem ich daty wpływu do zamawiającego;
- 7. Informacja o wyniku postępowania oraz sposób jej upublicznienia;
- 8. Protokół postępowania o udzielenie zamówienia wraz z załącznikami oraz z:
	- a) oświadczeniami o braku powiązań z wykonawcami,
	- b) zestawieniem złożonych ofert;
- 9. Informacja o udzielonych zamówieniach uzupełniających;
- 10. Umowa/umowy z wykonawcami wraz z ewentualnymi aneksami/zmianami;
- 11. Inne nie wymienione powyżej dokumenty mające związek z przeprowadzonym postępowaniem;
- 12. Dokumenty potwierdzające faktyczną realizację zamówienia jeśli dotyczy (np. protokoły zdawczo odbiorcze);
- 13. Dokumenty potwierdzające poniesienie wydatków w związku z realizacją zamówienia (faktury, rachunki itp.) wraz z potwierdzeniem ich zapłaty (np. wyciągi bankowe).

## **Dokumentację należy dołączyć w formie skanu (zalecany .pdf) w Rejestrze postępowań w Lokalnym Systemie Informatycznym 2014 – 2020.**

**III. Wykaz dokumentów do kontroli zamówień przeprowadzonych w oparciu o** *zasadę konkurencyjności* **robót budowlanych (zamówienia o szacunkowej wartości przekraczającej 50 tys. PLN netto tj. bez podatku od towarów i usług VAT)**

## **Pamiętaj, aby przekazać pełną dokumentację dotyczącą postępowania, w celu umożliwienia IZ weryfikacji poprawności przeprowadzonego postępowania.**

W szczególności są to:

- 1. Dokument wskazujący podstawę prawną wyłączenia zamówienia z obowiązku stosowania ustawy *Prawo Zamówień Publicznych* (dotyczy TYLKO podmiotów zobligowanych do stosowania ustawy Pzp) lub pisemne uzasadnienie wyłączenia trybu konkurencyjnego w przypadku Beneficjentów niezobowiązanych do stosowania ustawy Pzp – o ile zastosowano jedną z przesłanek, określonych w pkt 8 i 9 sekcji 6.5 *Wytycznych w zakresie kwalifikowalności wydatków w ramach Europejskiego Funduszu Rozwoju Regionalnego, Europejskiego Funduszu Społecznego oraz Funduszu Spójności na lata 2014 – 2020*;
- 2. Dokumenty dotyczące szacowania wartości zamówienia zawierające datę i kwotę netto ustalonej szacunkowej wartości zamówienia (np. protokół wraz z załącznikami, kosztorysy inwestorskie, przedmiary robót Specyfikacje techniczne wykonania i odbioru robót, projekty architektoniczne);
- 3. Dokument potwierdzający prawo do dysponowania lokalem/pomieszczeniem/budynkiem (dotyczy prac remontowo budowlanych);
- 4. Zgłoszenie robót budowlanych do odpowiedniego organu administracji architektoniczno budowlanej. Jeśli nie dotyczy należy wskazać podstawę prawną zwalniającą zamawiającego z tego obowiązku;
- 5. Dokumenty wskazujące sposób upublicznienia zapytania ofertowego oraz jego treść (potwierdzenie zamieszczenia ogłoszenia w Bazie konkurencyjności, dodatkowo potwierdzenie zamieszczenia ogłoszenia w inny sposób – strona internetowa zamawiającego, siedziba zamawiającego, maile z zaproszeniem do udziału w postępowaniu – jeśli dotyczy);
- 6. Zapytanie ofertowe wraz załącznikami jeśli są to odrębne dokumenty i stanowią załączniki do Ogłoszenia zamieszczonego w Bazie konkurencyjności;
- 7. Pytania od potencjalnych wykonawców z potwierdzeniem ich daty wpływu do zamawiającego wraz z odpowiedziami z potwierdzeniem ich daty publikacji – jeśli dotyczy;
- 8. Oferta/Oferty wybranych wykonawców (w przypadku jeśli najkorzystniejsza oferta została odrzucona także tą odrzuconą ofertę) wraz z potwierdzeniem ich daty wpływu do zamawiającego;
- 9. Informacja o wyniku postępowania oraz sposób jej upublicznienia;
- 10. Protokół postępowania o udzielenie zamówienia wraz z załącznikami oraz z:
	- a) oświadczeniami o braku powiązań z wykonawcami,
	- b) zestawieniem złożonych ofert;
- 11. Informacja o udzielonych zamówieniach uzupełniających;
- 12. Umowa z wykonawcą wraz z ewentualnymi aneksami/zmianami;
- 13. Protokoły odbioru częściowego/końcowego jeśli dotyczy;
- 14. Decyzje organów nadzoru w zakresie dopuszczenia lokalu/pomieszczenia/budynku do użytkowania jeśli odrębne przepisy tego wymagają (np. inspekcji sanitarnej, ppoż, wpisy do rejestrów gminnych/powiatowych/wojewódzkich);
- 15. Inne nie wymienione powyżej dokumenty mające związek z przeprowadzonym postępowaniem;

16. Dokumenty potwierdzające poniesienie wydatków w związku z realizacją zamówienia (faktury, rachunki itp.) wraz z potwierdzeniem ich zapłaty (np. wyciągi bankowe).

**Dokumentację należy dołączyć w formie skanu (zalecany .pdf) w Rejestrze postępowań w Lokalnym Systemie Informatycznym 2014 – 2020.**

## **IV. Wykaz dokumentów do kontroli zamówień o wartości od 20 tys. PLN netto do 50 tys. PLN netto (tj. bez podatku od towarów i usług VAT) przeprowadzonych w oparciu o rozeznanie rynku.**

### **Pamiętaj, aby przekazać pełną dokumentację dotyczącą postępowania, w celu umożliwienia IZ weryfikacji poprawności przeprowadzonego postępowania.**

## **W szczególności są to:**

1. upublicznienie zapytania ofertowego, jego treść oraz otrzymane w odpowiedzi na publiczne zapytanie oferty,

lub

2. potwierdzenie wysłania zapytania ofertowego do co najmniej trzech potencjalnych wykonawców, o ile na rynku istnieje co najmniej trzech potencjalnych wykonawców danego zamówienia wraz z otrzymanymi ofertami;

W przypadku, gdy w wyniku upublicznienia zapytania ofertowego lub skierowania zapytania do potencjalnych wykonawców nie otrzymano co najmniej dwóch ważnych ofert:

- 1. wydruki stron internetowych z opisem towaru/usługi i ceną,
- 2. wydruki email z informacją na temat ceny za określony towar/usługę.

Jednocześnie IZ zastrzega sobie możliwość kierowania indywidualnej korespondencji do Beneficjentów, zawierającej jedynie wezwanie do uzupełnienia bądź wyjaśnienia treści dokumentacji umieszczonej w *Rejestrze* niezależnie od weryfikacji wniosku o płatność.

Pamiętaj, aby wykazywać w *Rejestrze* tylko postępowania o udzielenie zamówienia publicznego odnoszące się do kosztów kwalifikowalnych w projekcie. Zamówienie dodajesz do LSI w momencie udzielenia zamówienia (rozumianego jako zawarcie umowy z wykonawcą). Dane te automatycznie zaciągane będą do wniosków o płatność.

## **5. WYMAGANIA DOTYCZĄCE WYODRĘBNIONEJ EWIDENCJI KSIĘGOWEJ**

Konieczność prowadzenia wyodrębnionej ewidencji wydatków przez Beneficjentów jest warunkiem zawartym w umowie o dofinansowanie projektu w ramach RPO WSL 2014-2020. Ze względu na rodzaj prowadzonej ewidencji i możliwość jej wykorzystania dla zapewnienia odrębnego ujęcia wydatków związanych z realizacją projektu, Beneficjentów można podzielić na 2 grupy:

### **1. Beneficjenci prowadzący pełną księgowość**

Beneficjent może dokonać wyodrębnienia ewidencji księgowej do projektu poprzez odpowiednie zmiany w polityce rachunkowości polegające na:

 **wprowadzeniu dodatkowych rejestrów dokumentów księgowych, kont syntetycznych, analitycznych i pozabilansowych**, pozwalających na wyodrębnienie operacji związanych z danym projektem, w układzie umożliwiającym uzyskanie informacji wymaganych w zakresie rozliczania i kontroli projektu.

lub

 **wprowadzeniu wyodrębnionego kodu księgowego** dla wszystkich transakcji związanych z danym projektem. Wyodrębniony kod księgowy oznacza odpowiedni symbol, numer, wyróżnik stosowany przy rejestracji, ewidencji lub oznaczeniu dokumentu, który umożliwia sporządzanie zestawienia lub rejestru dowodów księgowych w określonym przedziale czasowym ujmujących wszystkie operacje związane z projektem.

Wymóg zapewnienia odrębnego systemu księgowego albo odpowiedniego kodu księgowego oznacza prowadzenie **odrębnej ewidencji księgowej nie zaś odrębnych ksiąg rachunkowych**.

- 1) Przed poniesieniem wydatków w ramach Projektu, Beneficjent planuje i wprowadza odpowiednią odrębną ewidencję księgową w obszarze ksiąg rachunkowych. Planując ewidencję księgową i dobierając odpowiednie konta księgowe Beneficjent bierze pod uwagę:
	- potrzeby informacyjne związane ze sprawozdawczością w zakresie wydatków kwalifikowalnych w projektach (podział kosztów na odpowiednie kategorie zgodnie z zatwierdzonym budżetem projektu),
	- obowiązujące przepisy,
	- techniczne możliwości posiadanego przez siebie systemu księgowego.

Może to wymagać od Beneficjenta wydzielenia w swojej ewidencji odrębnych kont –syntetycznych, analitycznych lub pozabilansowych, na których prowadzona będzie ewidencja wydatków kwalifikowalnych w podziale na zadania związane z realizacją projektu.

2) Wymagana jest odrębna ewidencja zarówno dla kont kosztów, VAT, przychodów (jeżeli występują przychody związane z realizacją projektu), rachunku bankowego, kont dotyczących środków pieniężnych w ramach projektu, kont dotyczących środków trwałych, jak i rozrachunków.

- 3) Prowadząc ewidencję księgową Beneficjent opisuje w swojej polityce rachunkowości wyraźnie sposób powiązania dokumentu zarejestrowanego w informatycznych zbiorach ksiąg z dokumentem źródłowym znajdującym się w archiwum papierowych dokumentów, tj. zapewnia ścieżkę audytu.
- 4) W przypadku, jeżeli instytucja rozliczająca projekt uzna dany wydatek za niekwalifikowalny, Beneficjent dokonuje wyksięgowania tej pozycji z wyodrębnionej ewidencji dotyczącej wydatków kwalifikowalnych związanych z realizacją projektu.

#### **2. Beneficjenci nie prowadzący pełnej księgowości**

W przypadku Beneficjentów nie prowadzących pełnej księgowości wymóg zapewnienia wyodrębnionej dla projektu ewidencji może być spełniony poprzez comiesięczne sporządzanie techniką komputerową w postaci arkusza kalkulacyjnego kumulatywnego zestawienia dokumentów potwierdzających poniesione wydatki dotyczące projektu na koniec danego miesiąca. Zestawienie kumulatywne obejmuje wydatki od początku realizacji projektu do końca danego miesiąca kalendarzowego i sporządzane jest poprzez narastające ujęcie wydatków dotyczących poszczególnych zadań. Kumulatywne zestawienie należy sporządzać w oparciu o zestawienie dokumentów potwierdzających poniesione wydatki, które znajduje się we wniosku o płatność. Po zakończeniu każdego miesiąca kalendarzowego zestawienie powinno zostać wydrukowane i podpisane przez osobę sporządzającą i zatwierdzającą oraz dołączone do dokumentacji projektu potwierdzającej poniesione wydatki. Wersja elektroniczna powinna zostać zarchiwizowana lub konstrukcja arkusza kalkulacyjnego powinna umożliwiać uzyskanie w okresie późniejszym danych według stanu na koniec poszczególnych minionych miesięcy kalendarzowych.

Ponadto należy zaznaczyć, iż podatkowa księga przychodów i rozchodów została przewidziana jako narzędzie ewidencyjne, którego celem jest prawidłowe obliczenie wysokości przychodu oraz kosztów uzyskania przychodu, a przede wszystkim dochodu dla celów podatku dochodowego. Dzięki temu narzędziu możliwe jest ustalenie wysokości dochodu z działalności gospodarczej.

Dotacja celowa – jako jeden z rodzajów dotacji, o których mowa w art. 127 ust.2 pkt 1 ustawy z dnia 27 sierpnia 2009 r. o finansach publicznych – jest wolna od podatku dochodowego od osób prawnych oraz od podatku dochodowego od osób fizycznych – na podstawie art. 21 ust.1 pkt 129 o podatku dochodowym od osób fizycznych. W efekcie powyższego, dotacja nie stanowi przychodu Beneficjenta, a wydatek z niej poniesiony nie stanowi kosztu uzyskania przychodu przez tego Beneficjenta. Otrzymane środki z tytułu dotacji nie stanowią przychodu w rozumieniu ustawy o podatku dochodowym od osób fizycznych i nie należy ich ujmować w księdze przychodów i rozchodów. Jednocześnie poniesione wydatki do wysokości otrzymanego wsparcia nie są kosztem uzyskania przychodów i również nie należy ich ujmować w podatkowej księdze przychodów i rozchodów.

#### **Opis dokumentów finansowo - księgowych**

Dokumenty finansowo – księgowe potwierdzające poniesione wydatki w ramach RPO WSL 2014-2020 powinny zawierać następujące elementy:

- 1. Adnotację o sprawdzeniu pod względem formalnym i rachunkowym wraz z datą i czytelnym podpisem. W przypadku stosowania nieczytelnych podpisów lub parafek bez pieczęci funkcyjnych należy przedstawić kartę wzoru podpisów.
- 2. Adnotację o sprawdzeniu pod względem merytorycznym wraz z datą i czytelnym podpisem. W przypadku stosowania nieczytelnych podpisów lub parafek bez pieczęci funkcyjnych należy przedstawić kartę wzoru podpisów.
- 3. Adnotację o sposobie ujęcia w księgach rachunkowych tj. wskazanie cyfrowych symboli kont syntetycznych i analitycznych oraz stron, na których są księgowane wraz z datą i czytelnym podpisem osoby dokonującej wpisu do ewidencji księgowej – dotyczy Beneficjentów prowadzących pełną księgowość; w przypadku jednostek sektora finansów publicznych obowiązuje także zapis o klasyfikacji budżetowej.
- 4. Adnotację o zatwierdzeniu dokumentu wraz z datą i czytelnym podpisem. W przypadku stosowania nieczytelnych podpisów lub parafek bez pieczęci funkcyjnych należy przedstawić kartę wzoru podpisów.
- 5. Adnotację o uregulowaniu zobowiązania wynikającego z dokumentu sposób i data zapłaty, numer wyciągu bankowego lub raportu kasowego potwierdzającego ten fakt.
- 6. Opis przedstawiający związek wydatku z projektem, zawierający co najmniej:
	- numer umowy o dofinansowanie projektu;
	- informację, że projekt współfinansowany przez Unię Europejską w ramach Europejskiego Funduszu Społecznego;
	- nazwę zadania zgodnie z zatwierdzonym wnioskiem o dofinansowanie projektu (lub adnotację, że dokument dotyczy kosztów pośrednich), w ramach którego wydatek jest ponoszony;
	- kwotę kwalifikowaną lub w przypadku gdy dokument dotyczy kilku zadań wskazanie odrębnych kwot w odniesieniu do każdego zadania. W przypadku, gdy kwota wskazana na dokumencie tylko w części dotyczy projektu, zapis kwoty kwalifikowanej wydatków projektu wraz z wyliczeniem (ewentualnie wyliczenie może stanowić załącznik). W przypadku, gdy w projekcie występuje wkład własny należy wskazać podział kwot na źródła finansowania np. FP, JST, PFRON, prywatne;
	- Adnotację o zastosowaniu ustawy Prawo zamówień publicznych (Beneficjent wskazuje na dokumencie podstawę prawną oraz numer umowy zawartej w wyniku postępowania o udzielenie zamówienia publicznego) lub zasady konkurencyjności (wraz z wskazaniem numeru umowy/kontraktu).
	- Adnotację o poniesieniu wydatku w ramach cross-financingu.

Na pierwszej stronie dokumentu finansowo – księgowego powinien zostać wpisany jego numer w ewidencji księgowej. Dokumenty finansowe - faktury, rachunki i inne dokumenty finansowo-księgowe **nie muszą** być oznaczone poprzez umieszczanie logotypów. Obowiązek związany z opisem dokumentów dotyczy wszystkich wydatków bez względu na źródło ich finansowania (dofinansowanie, wkład własny). W przypadku braku wystarczającej
ilości miejsca na dokumencie finansowym zaleca się zamieścić wszystkie niezbędne informacje na dodatkowej kartce papieru oznaczając ją jako załącznik do dokumentu finansowego nr…., a na dokumencie głównym zapis o treści: "opis niniejszego dokumentu zamieszczono na załączniku". Obie kartki ( dokument i załącznik) należy trwale spiąć.

W przypadku kosztów pośrednich i kosztów bezpośrednich rozliczanych ryczałtem nie ma obowiązku prowadzenia wyodrębnionej ewidencji wydatków oraz opisywania dokumentów księgowych.